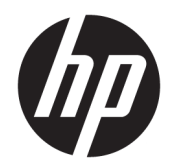

# Referenčni priročnik za strojno opremo

HP-jev blagajniški sistem Engage One, model 141 HP-jev blagajniški sistem Engage One, model 143 HP-jev blagajniški sistem Engage One, model 145

© Copyright 2018 HP Development Company, L.P.

ENERGY STAR® je registrirana znamka v lasti vlade ZDA. Intel, Celeron in Core so blagovne znamke družbe Intel Corporation v ZDA in/ali drugih državah. Windows je blagovna znamka ali registrirana blagovna znamka družbe Microsoft Corporation v Združenih državah Amerike in/ali drugih državah.

Informacije, podane v tem dokumentu, se lahko spremenijo brez predhodnega obvestila. Edine garancije za HP-jeve izdelke in storitve so navedene v garancijskih izjavah, ki so priložene izdelkom in storitvam. Noben del tega dokumenta se ne sme razlagati kot dodatna garancija. HP ni odgovoren za tehnične ali uredniške napake ali pomanjkljivosti v tem dokumentu.

Tretja izdaja: julij 2018

Prva izdaja: julij 2017

Številka dela dokumenta: 925669-BA3

#### **Obvestilo o izdelku**

V tem priročniku so opisane funkcije, ki so skupne večini modelov. Nekatere funkcije morda niso na voljo v vašem računalniku.

#### **Pogoji programske opreme**

Kadar nameščate, kopirate, prenašate v svoj računalnik ali kako drugače uporabljate kateri koli vnaprej nameščen programski izdelek v tem računalniku, vas zavezujejo določila HPjeve Licenčne pogodbe za končnega uporabnika (EULA). Če ne sprejmete teh licenčnih pogojev, je vaše edino pravno sredstvo, da v 14 dneh vrnete celoten neuporabljen izdelek (strojno in programsko opremo) prodajalcu, ki vam bo v skladu s svojim pravilnikom o povračilih povrnil kupnino.

Če želite dodatne informacije ali zahtevati vračilo celotnega zneska, ki ste ga plačali za računalnik, se obrnite na svojega prodajalca.

### **O tem priročniku**

Ta priročnik nudi osnovne informacije za nadgradnjo tega modela računalnika.

- **OPOZORILO!** Prikazuje nevarno situacijo ki, če se ji ne izognete, se **lahko** konča s smrtjo ali hujšo poškodbo.
- **POZOR:** Prikazuje nevarno situacijo ki, če se ji ne izognete, se **lahko** konča z blažjo ali zmernejšo poškodbo.
- **POMEMBNO:** Prikazuje informacije, ki so pomembne, vendar niso povezane z nevarnostjo (na primer sporočil v povezavi s škodo). Pomembno opozorilo opozori uporabnika, da neupoštevanje postopkov natanko tako, kot so opisani, lahko pripelje do izgube podatkov in poškodbe programske ali strojne opreme. Prav tako vsebuje bistvene informacije, če želite obrazložiti koncept ali zaključiti opravilo.
- **CPOMBA:** Vsebuje dodatne informacije za poudarjanje ali dopolnitev pomembnih točk glavnega besedila.
- $\hat{X}$ : **NASVET:** Nudi uporabne namige za dokončanje opravila.

# **Kazalo**

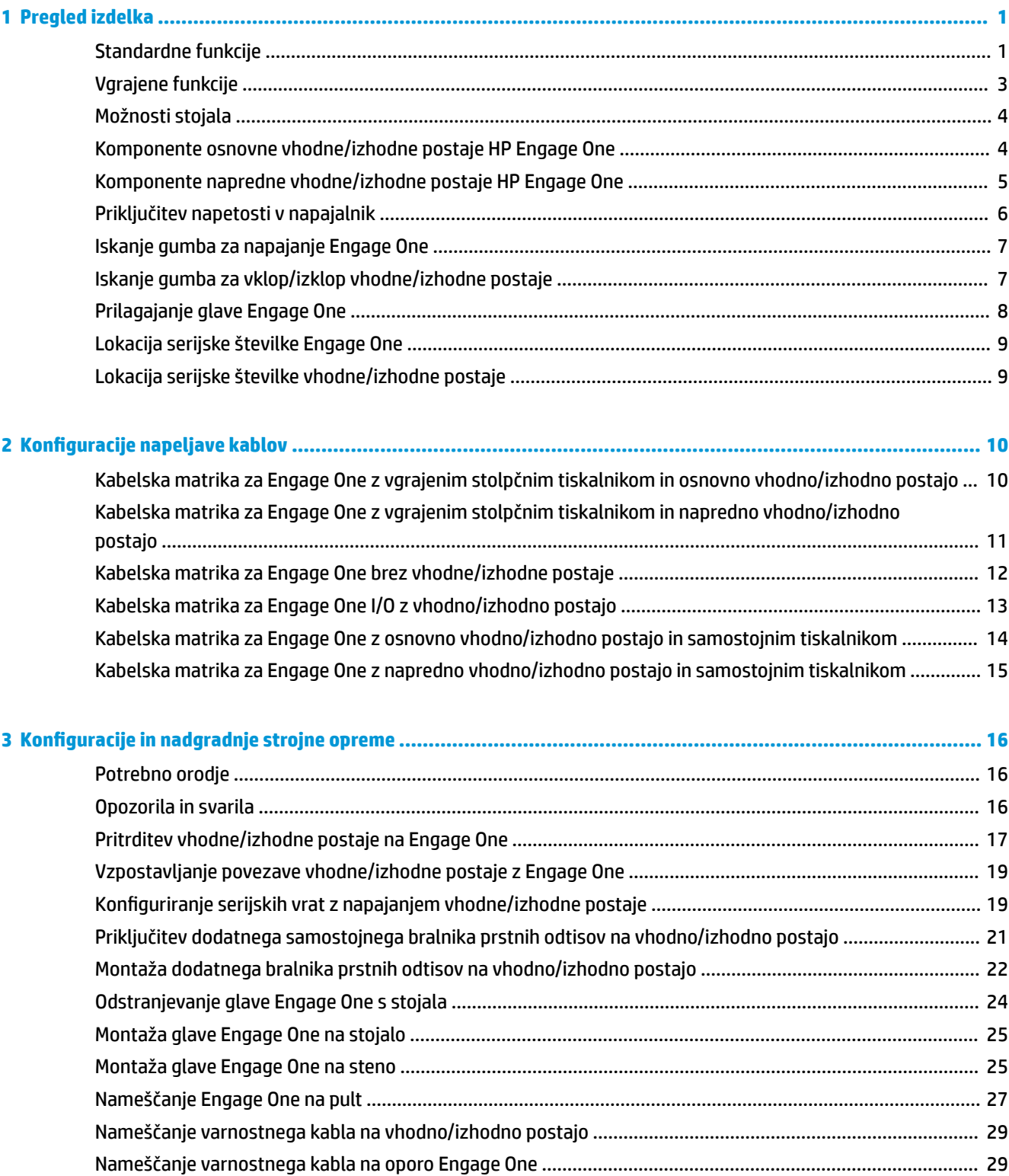

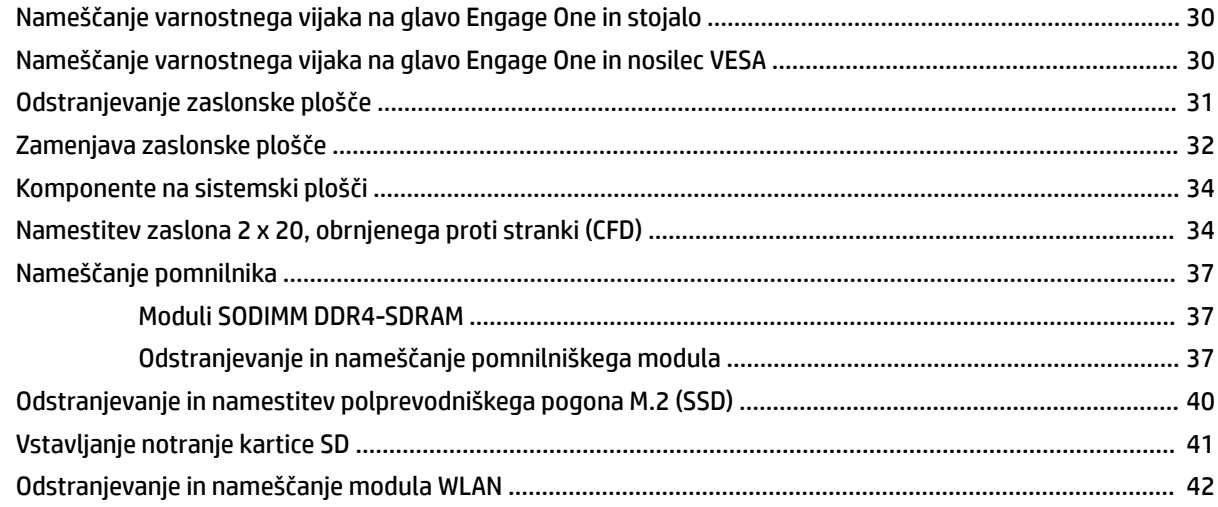

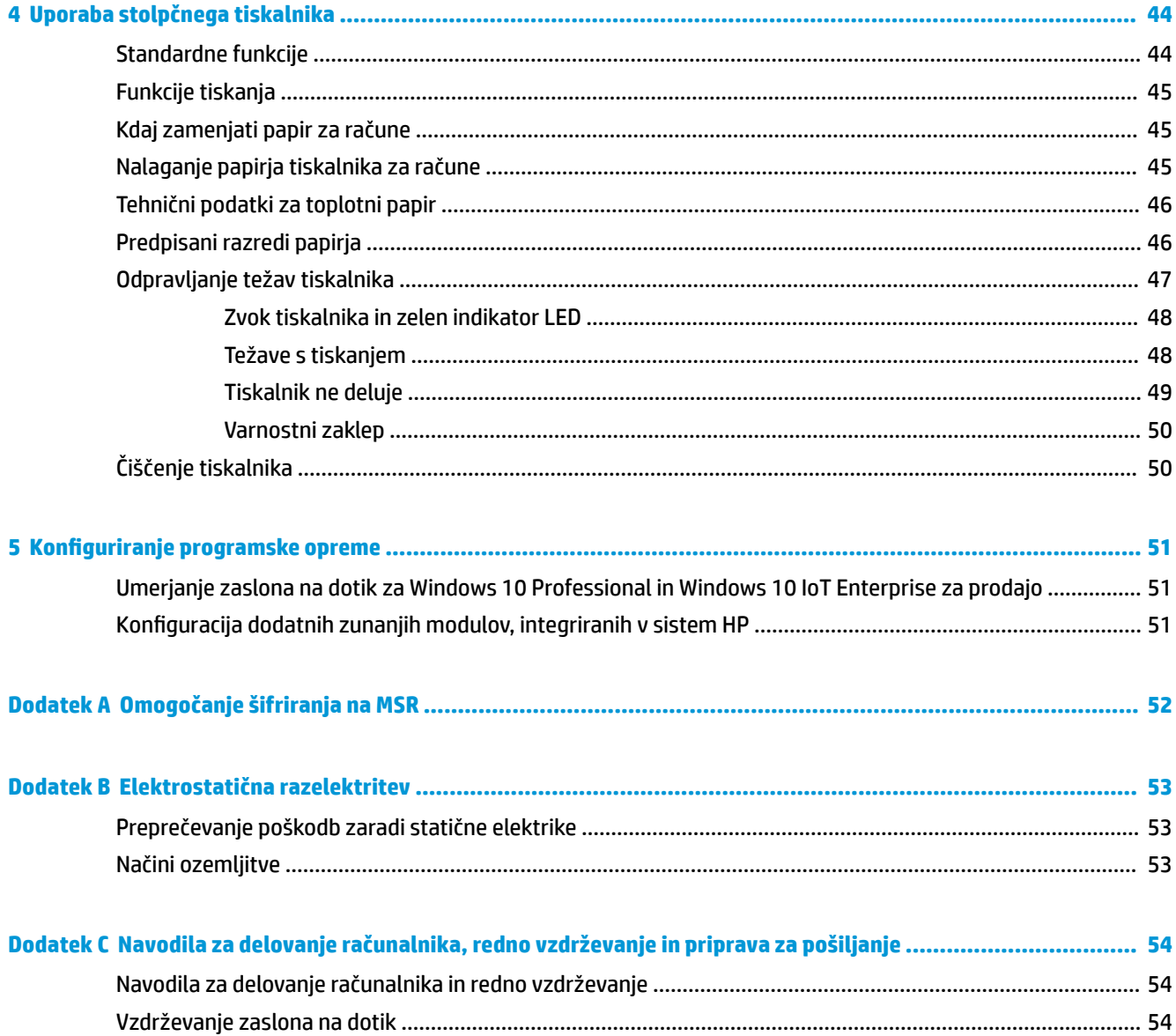

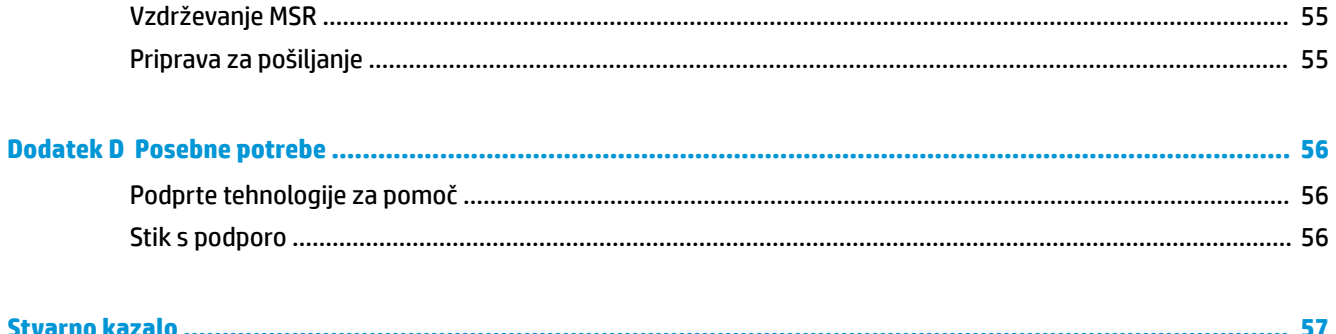

# <span id="page-8-0"></span>**1 Pregled izdelka**

# **Standardne funkcije**

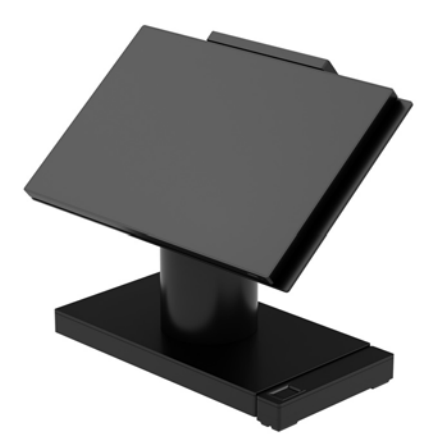

Blagajniški sistem HP Engage One je zasnovan za dolgoročno uvajanje v splošna komercialna, gostinska in druga tržišča. Vključuje naslednje funkcije:

- Integrirana izvedba »vse v enem« (AiO)
- 14-palčna diagonala zaslona (široko razmerje širine/višine); Ločljivost FHD 1920 x 1080, zatesnjen in kemično ojačan, proti bleščanju; proti madežem
- Model 141: Plošča proti bleščanju WLED SVA 300 nitov z ločljivostjo 1920 x 1080 FHD in procesorjem Intel® Celeron® 3965U 2,2 GHz 2M 2133 2C6
- Model 143: Plošča proti bleščanju WLED UWVA 500 nitov z ločljivostjo 1920 x 1080 FHD in procesorjem Intel® Core™ i3 - 7100U 2,40 GHz 3M 2133 2C6
- Model 145: Plošča proti bleščanju WLED UWVA 500 nitov z ločljivostjo 1920 x 1080 FHD in procesorjem Intel® i5 - 7300U 2,60 GHZ 3MB 2133 2C6
- **<sup>2</sup> OPOMBA:** Niti so merska enota navedene običajne svetlosti plošče pred nanosom proti bleščanju.
- Dodatni nosilec VESA 100 mm x 100 mm
- Dodatni nosilec za montažo na pult
- Izbira vrtenja/nagiba stojala z razponom nagiba 10° in vrtenja 180° ali mirujočega položaja stojala
- Dodatne zunanje naprave HP:
	- Vgrajeni bralnik za magnetni trak HP Engage One (MSR) (vgrajen v glavo enoto s konfiguracijo za naročila)
	- Vgrajen zaslon HP Engage One 2 x 20 LCD, obrnjen proti stranki (CFD), zgornja namestitev
	- Vgrajeni stolpčni tiskalnik HP Engage One ali samostojni tiskalnik
	- Bralnik črtnih kod HP Engage One 2D
	- Biometrični bralnik prstnih odtisov HP Engage One
- Pomnilnik DDR4 2400 MHz, do 32 GB RAM
- Možni operacijski sistemi:
	- Windows® 10 IoT Enterprise 2016 LTSB 64-bitni
	- Windows 10 Professional 64-bitni
	- FreeDOS 2.0
- HP Engage One napredna vhodna/izhodna postaja (dodatno)
	- 2 serijski napajalni vrati (0 V, 5 V, 12 V)
	- (2) 12 V napajalna vrata USB
	- (1) 24 V napajalna vrata USB
	- 4 vrata USB 3.0
	- 1 priključek predala za gotovino
	- 1 priključek RJ-45 (omrežni)
	- 1 vrata USB vrste C za izhodni video
- HP Engage One osnovna vhodna/izhodna postaja (dodatno)
	- 3 serijski napajalni vrati (0 V, 5 V, 12 V)
	- 4 vrati USB 2.0
	- 2 vrat USB 3.0
	- 1 priključek predala za gotovino
	- 1 priključek RJ-45 (omrežni)
	- 1 vrata USB vrste C za izhodni video
- En notranji bralnik kartic SD v glavi računalnika in en zunanji bralnik kartic microSD na vhodni/izhodni postaji
- Univerzalni zvočni priključek s podporo za slušalke CTIA na vhodni/izhodni postaji
- En notranji pogon M.2 SSD na glavi računalnika
- Skladnost z ENERGY STAR®

# <span id="page-10-0"></span>**Vgrajene funkcije**

Vgrajene naprave, ki so prikazane spodaj, so dodatne.

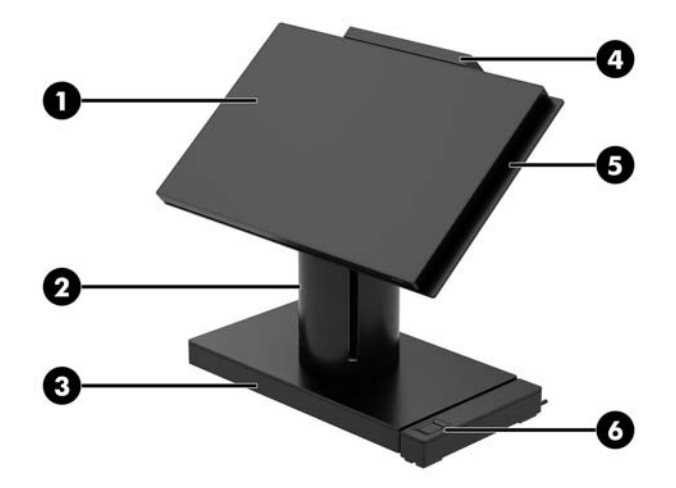

#### **Funkcije**

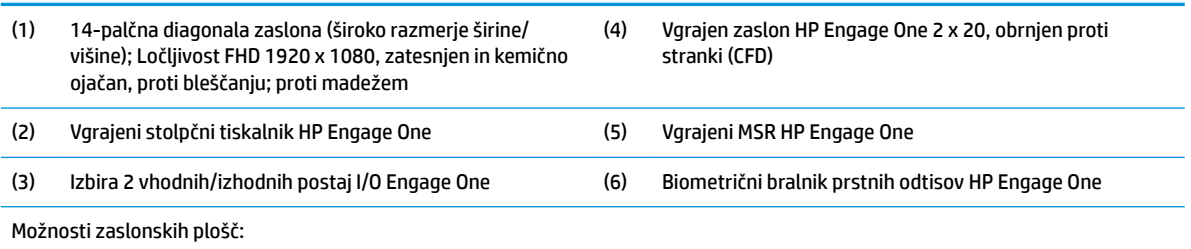

● Plošča proti bleščanju WLED SVA 300 nitov

● Plošča proti bleščanju WLED UWVA 500 nitov

**OPOMBA:** Niti so merska enota navedene običajne svetlosti plošče pred nanosom proti bleščanju.

# <span id="page-11-0"></span>**Možnosti stojala**

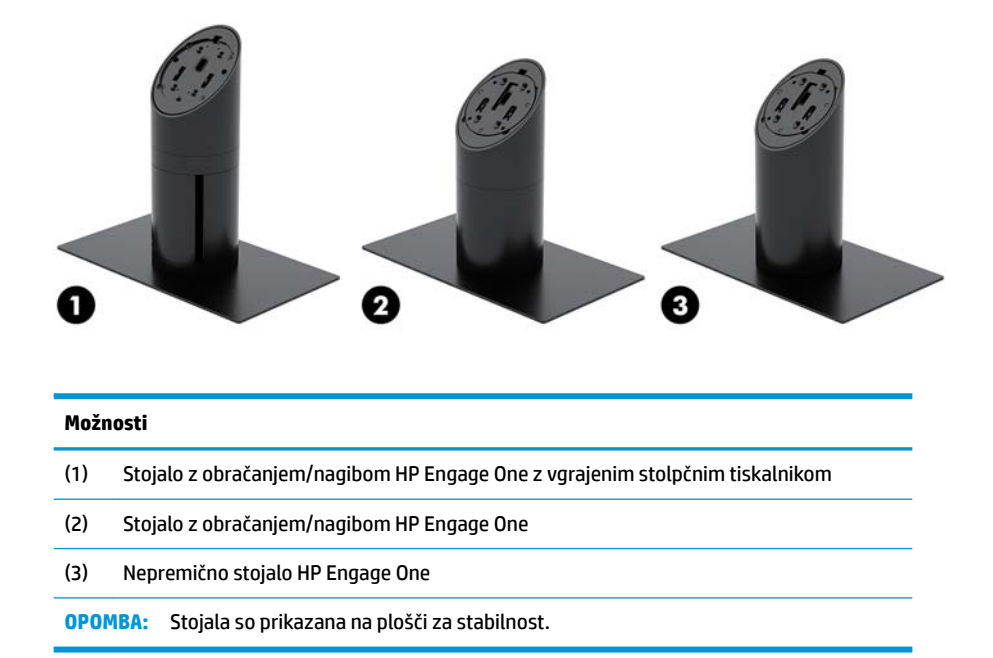

# **Komponente osnovne vhodne/izhodne postaje HP Engage One**

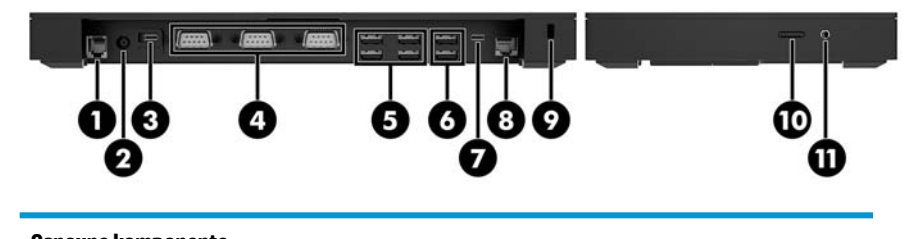

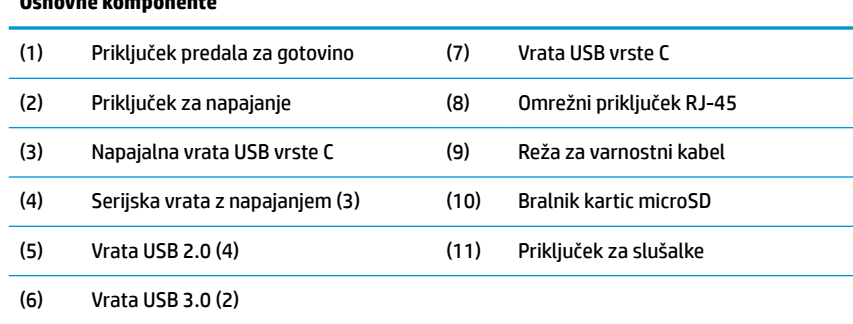

**POMEMBNO:** Da preprečite poškodbe računalnika, NE priključujte telefonskega kabla v vtič predala za gotovino.

# <span id="page-12-0"></span>**Komponente napredne vhodne/izhodne postaje HP Engage One**

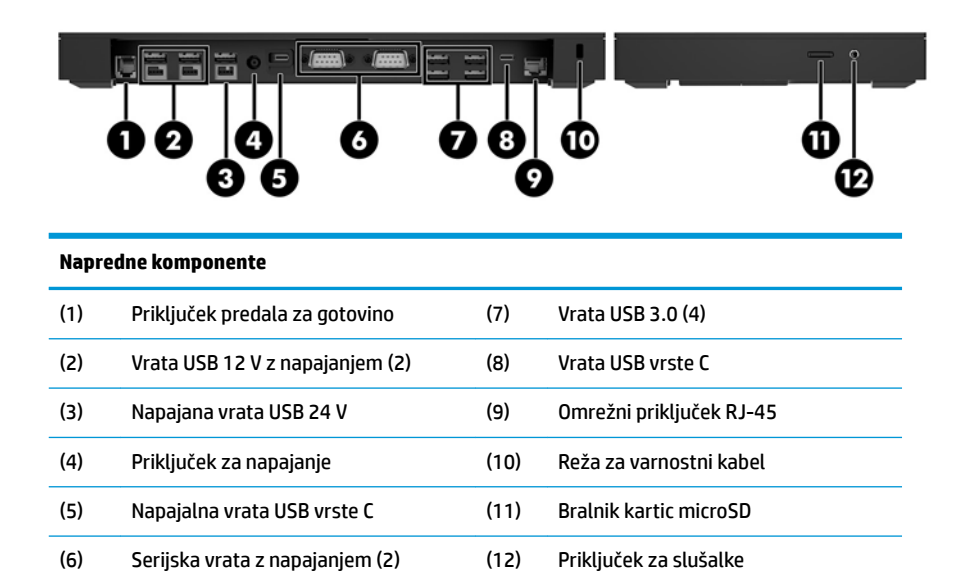

**POMEMBNO:** Da preprečite poškodbe računalnika, NE priključujte telefonskega kabla v vtič predala za gotovino.

# <span id="page-13-0"></span>**Priključitev napetosti v napajalnik**

Za priklop napajalnika v vhodno/izhodno postajo en konec napajalnega kabla priključite v napajalnik (1) in drugi konec v ozemljeno električno vtičnico (2), nato napajalnik priključite v priključek za napajanje na vhodni/ izhodni postaji (3).

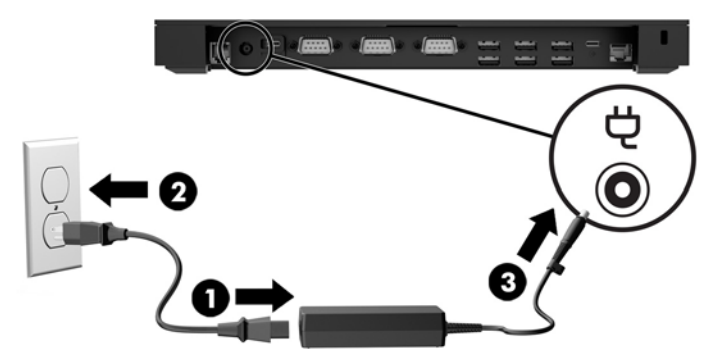

Za priključitev napajalnika v računalnik, ko ta ni priključen na vhodno/izhodno postajo, priključite napajalnik v ozemljeno električno vtičnico (1) in nato povežite priključek USB vrste C napajalnika v vrata USB vrste C z napajanjem na spodnji strani stojala ali plošče za stabilnost (2).

**<sup>2</sup> OPOMBA:** Spodnja slika je prikazana s ploščo za stabilnost.

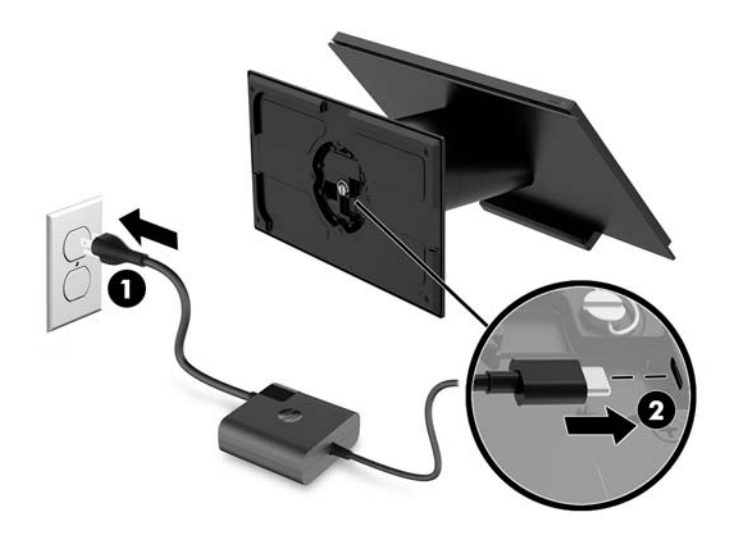

# <span id="page-14-0"></span>**Iskanje gumba za napajanje Engage One**

Gumb za vklop/izklop računalnika je na spodnjem desnem robu okvirja.

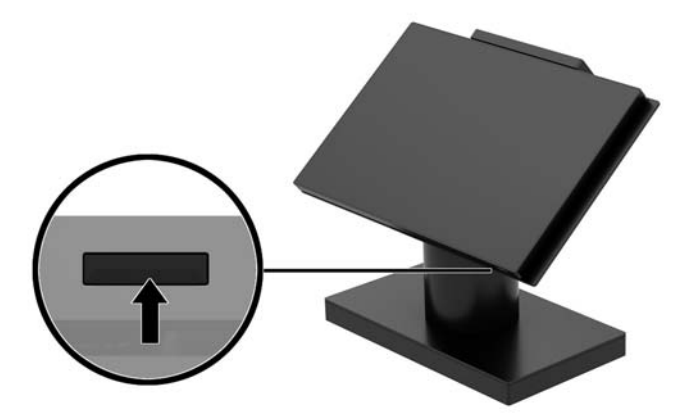

# **Iskanje gumba za vklop/izklop vhodne/izhodne postaje**

Gumb za vklop/izklop vhodne/izhodne postaje se nahaja na spodnji strani vhodne/izhodne postaje.

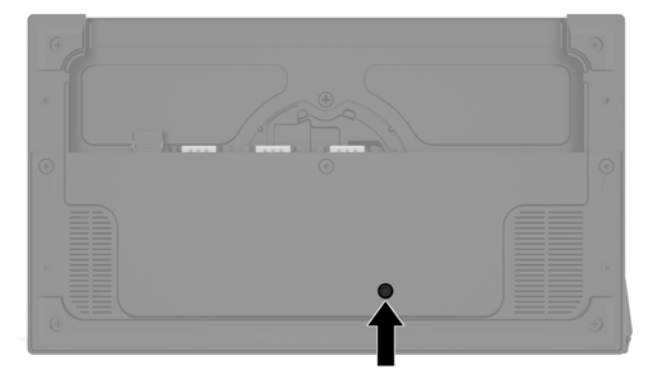

Glava upravlja vhodno/izhodno postajo. Ko je glava izklopljena, je vhodna/izhodna postaja izključena in napajanje iz vrat vhodne/izhodne postaje ni na voljo. Izjema so vrata USB vrste C vhodne/izhodne postaje, ki so povezana z glavo. Napajanje teh vrat še vedno deluje za nadaljevanje komunikacije z glavo in ponoven vklop vhodne/izhodne postaje, ko se vklopi glava.

Ko se sistem izključi, lahko pritisnete gumb za vklop/izklop na spodnji strani vhodne/izhodne postaje, da omogočite napajanje vhodne/izhodne postaje, ko glava ostane izklopljena.

# <span id="page-15-0"></span>**Prilagajanje glave Engage One**

**OPOMBA:** Funkcije nagiba in vrtenja so na voljo samo na boljših stojalih.

Glavo računalnika lahko nagibate in obračate, da jo nastavite na udobno vidno polje. Na voljo je območje nagiba 10°, ki ga lahko nastavite med 50° in 60°.

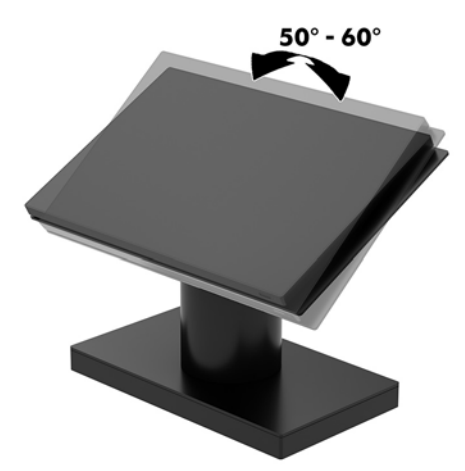

Glavno enoto računalnika lahko zavrtite za 180° v katero koli smer.

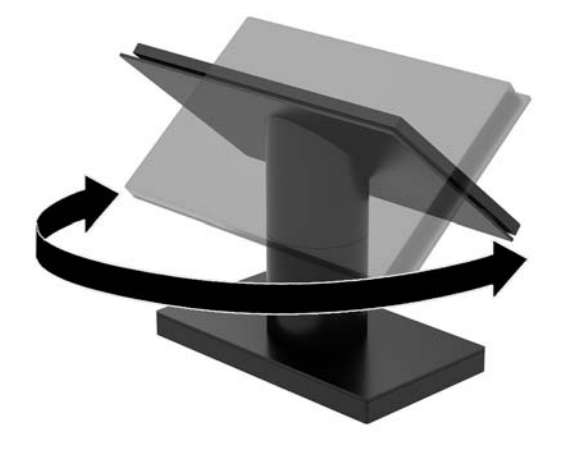

# <span id="page-16-0"></span>**Lokacija serijske številke Engage One**

Vsak računalnik ima edinstveno serijsko številko in številko ID izdelka, ki ju najdete na zunanjščini računalnika. Ti številki imejte pri roki, kadar se za pomoč obračate na službo za stranke.

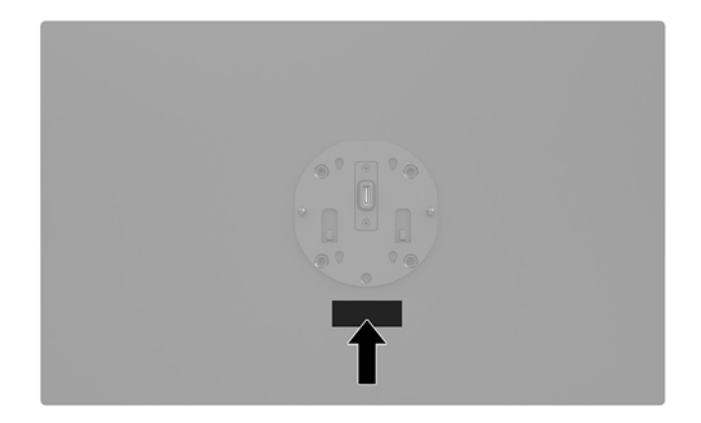

# **Lokacija serijske številke vhodne/izhodne postaje**

Vsaka vhodna/izhodna postaja ima edinstveno serijsko številko in številko ID izdelka, ki ju najdete na zunanjem delu vhodne/izhodne postaje. Ti številki imejte pri roki, kadar se za pomoč obračate na službo za stranke.

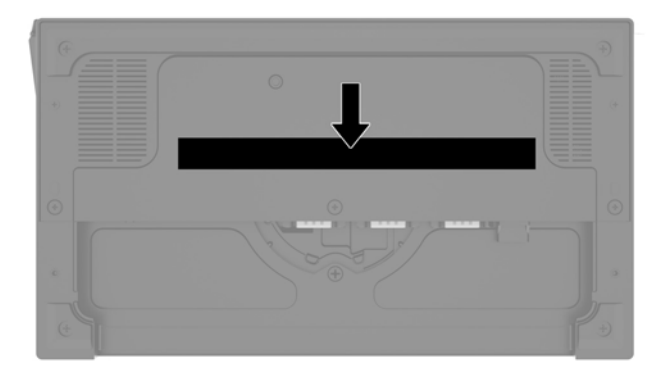

Upravne informacije najdete na osnovni plošči ali stenskemu nosilcu. Po demontaži namestite osnovno ploščo ali stenski nosilec nazaj.

# <span id="page-17-0"></span>**2** Konfiguracije napeljave kablov

# **Kabelska matrika za Engage One z vgrajenim stolpčnim tiskalnikom in osnovno vhodno/izhodno postajo**

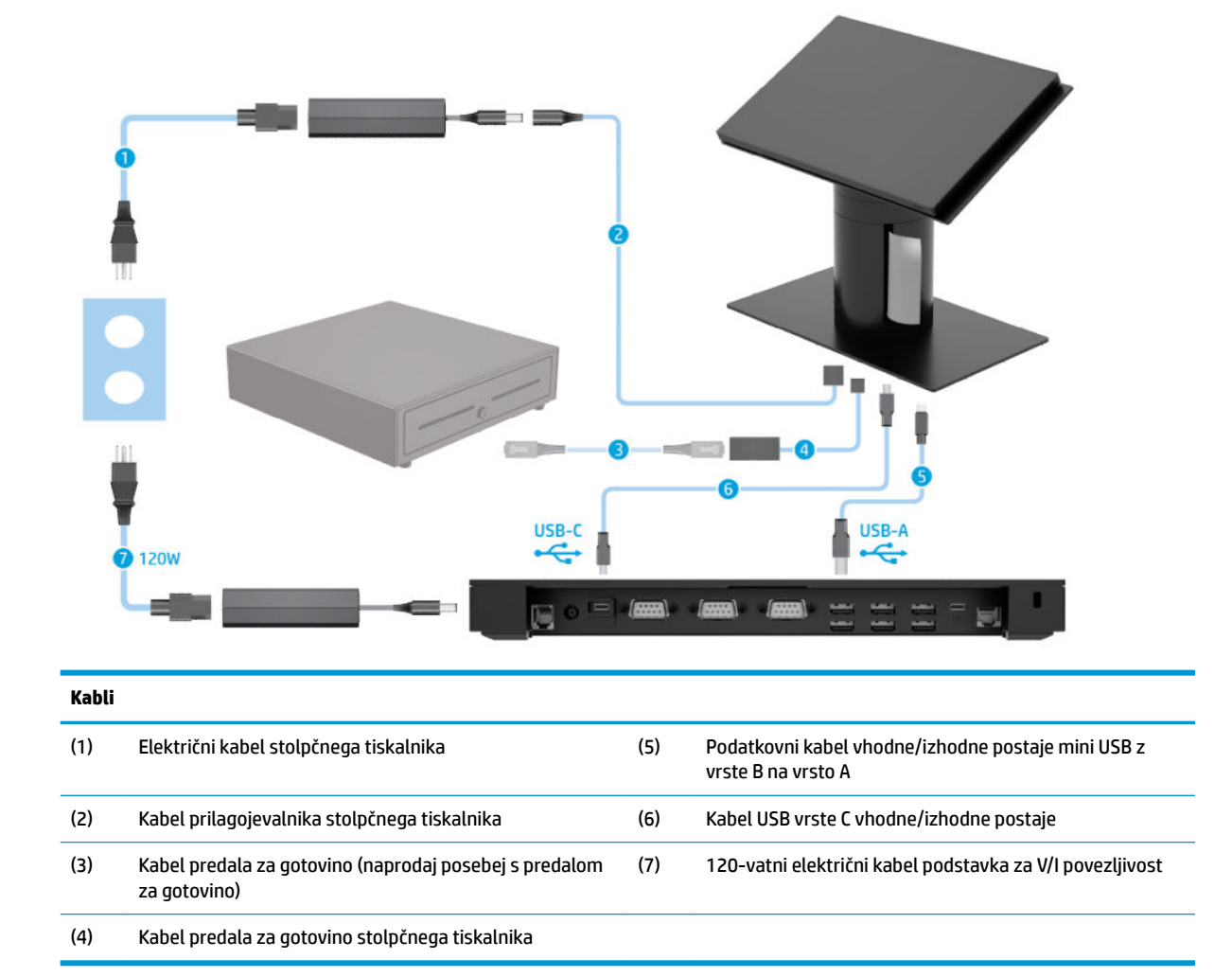

## <span id="page-18-0"></span>**Kabelska matrika za Engage One z vgrajenim stolpčnim tiskalnikom in napredno vhodno/izhodno postajo**

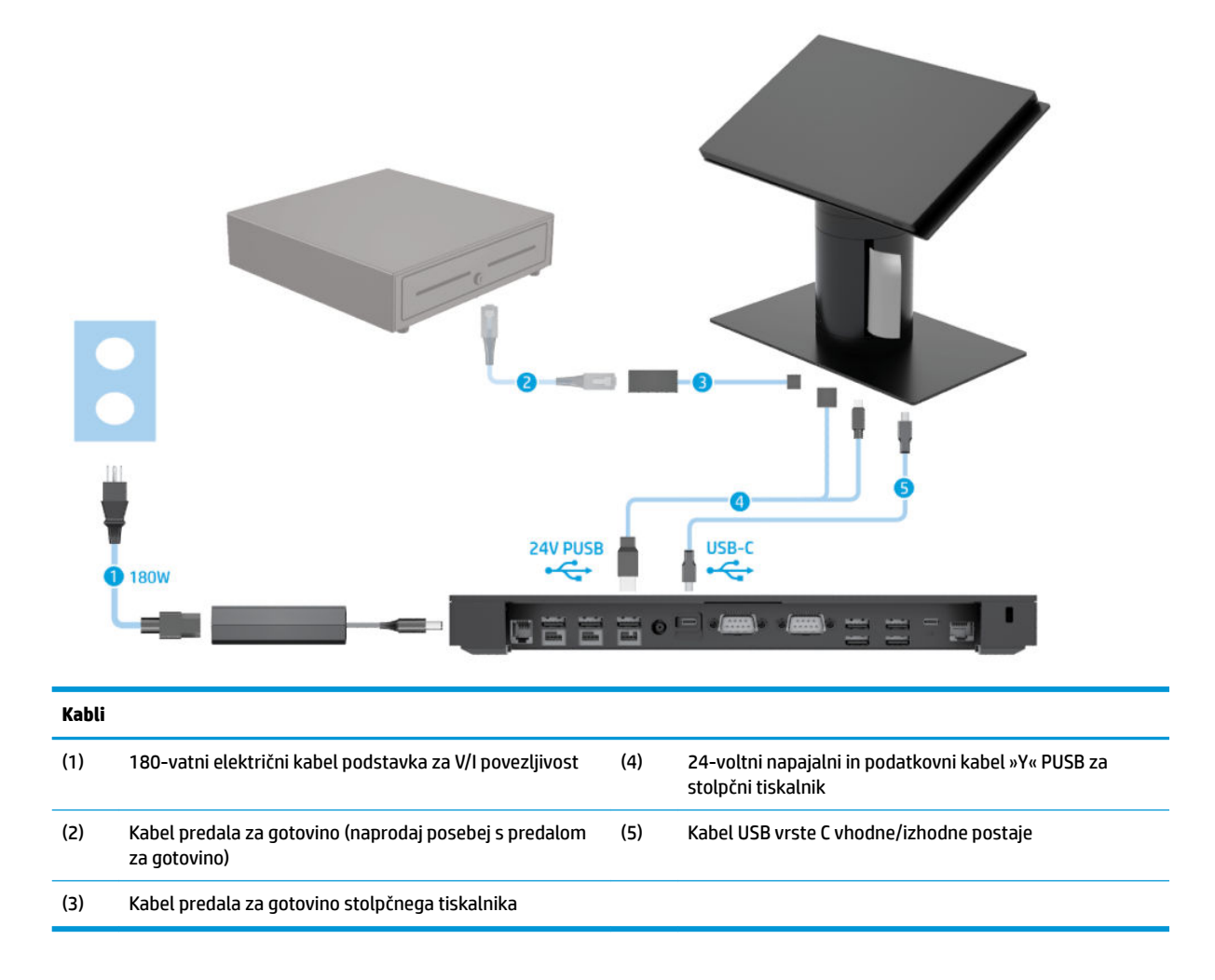

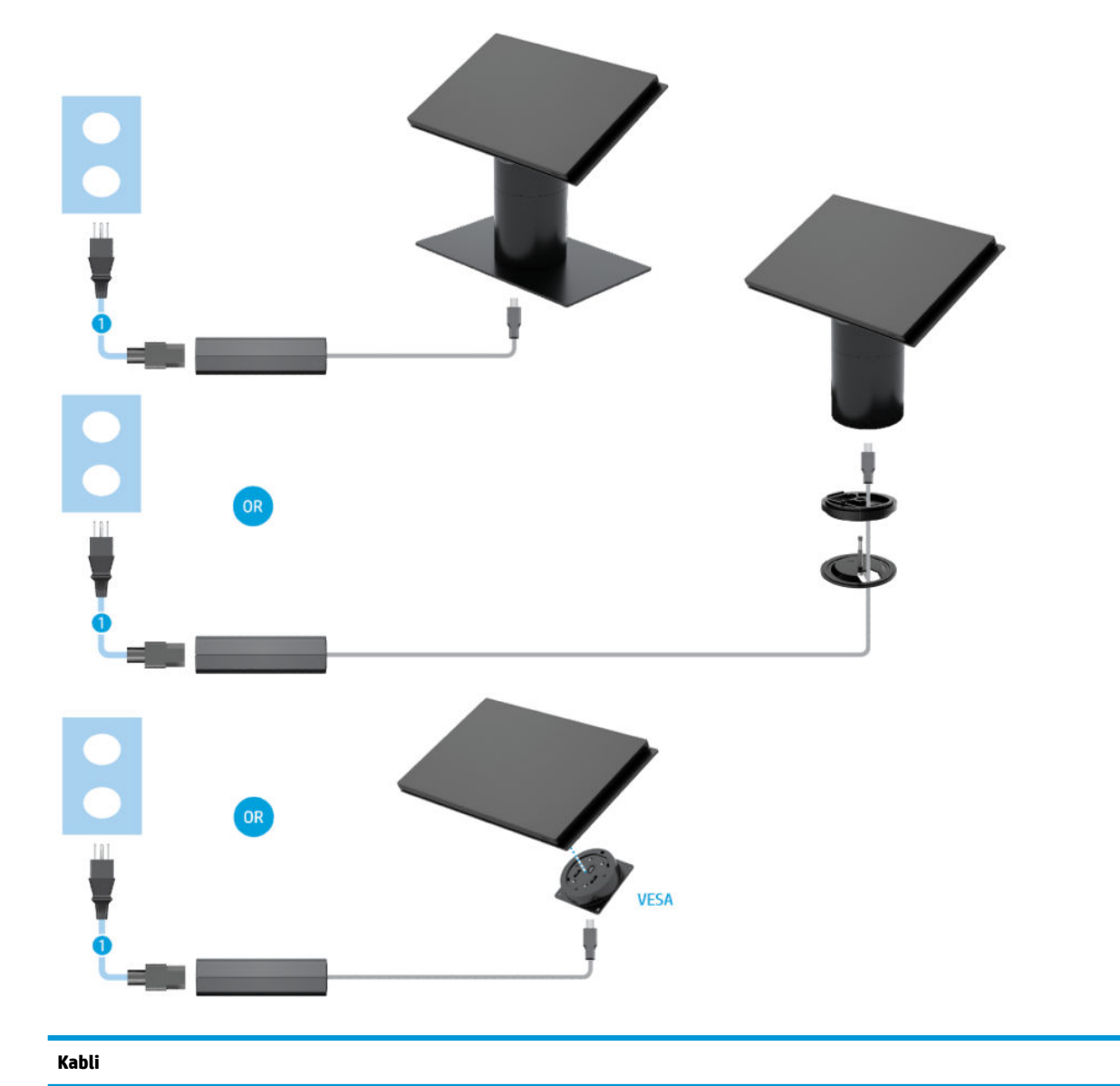

# <span id="page-19-0"></span>**Kabelska matrika za Engage One brez vhodne/izhodne postaje**

(1) Napajalni kabel PC

# <span id="page-20-0"></span>**Kabelska matrika za Engage One I/O z vhodno/izhodno postajo**

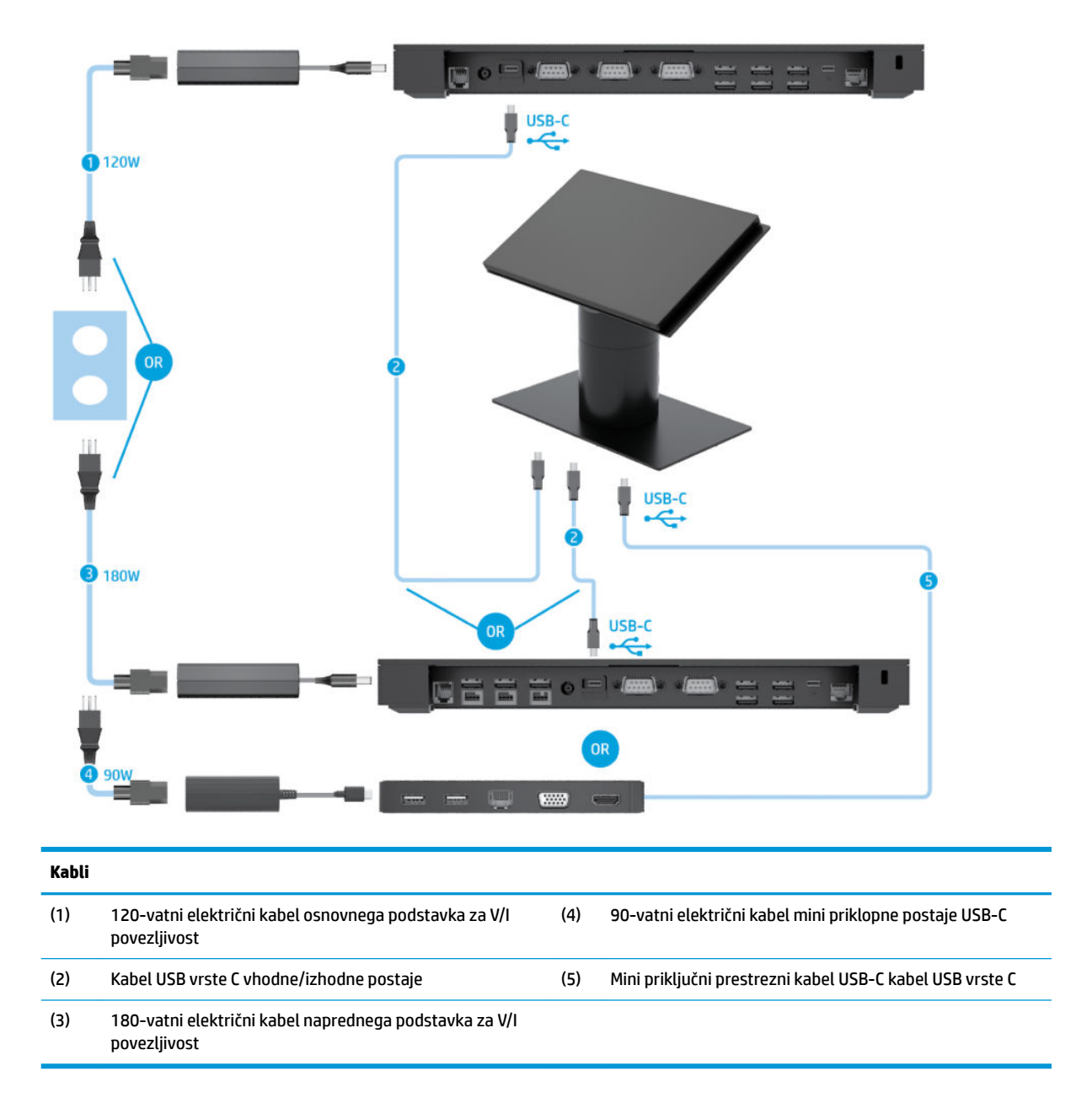

**OPOMBA:** V evropski regiji se mini priključni kabel USB-C prodaja samo kot možnost kompleta drugega proizvajalca. V vseh drugih regijah se mini priključni kabel USB-C prodaja v škatli.

## <span id="page-21-0"></span>**Kabelska matrika za Engage One z osnovno vhodno/izhodno postajo in samostojnim tiskalnikom**

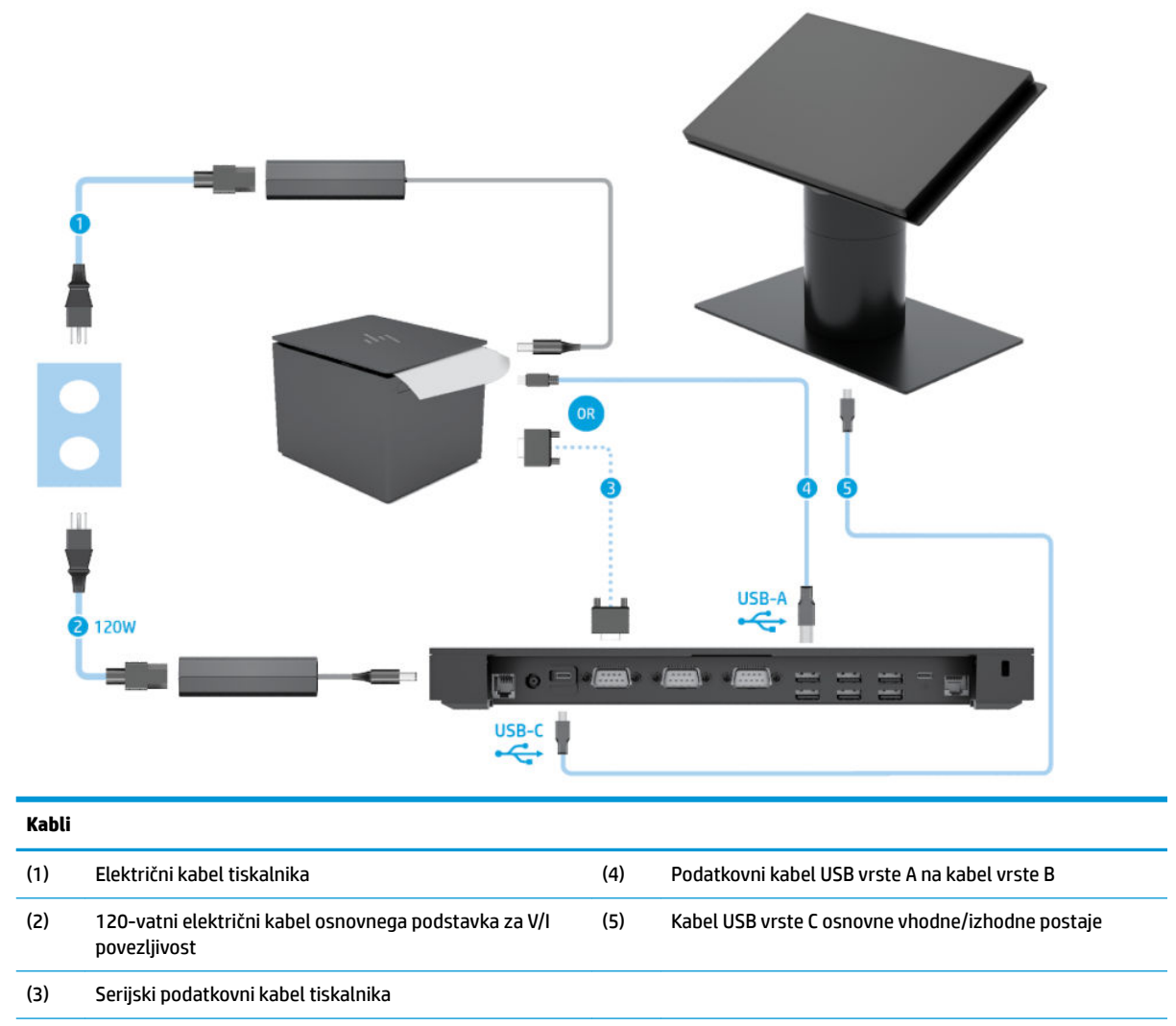

**POMEMBNO:** Priključite serijski podatkovni kabel (3) *ali* podatkovni kabel USB vrste A (4) med vhodno/izhodno postajo in tiskalnik. Ne priključite obeh hkrati.

## <span id="page-22-0"></span>**Kabelska matrika za Engage One z napredno vhodno/izhodno postajo in samostojnim tiskalnikom**

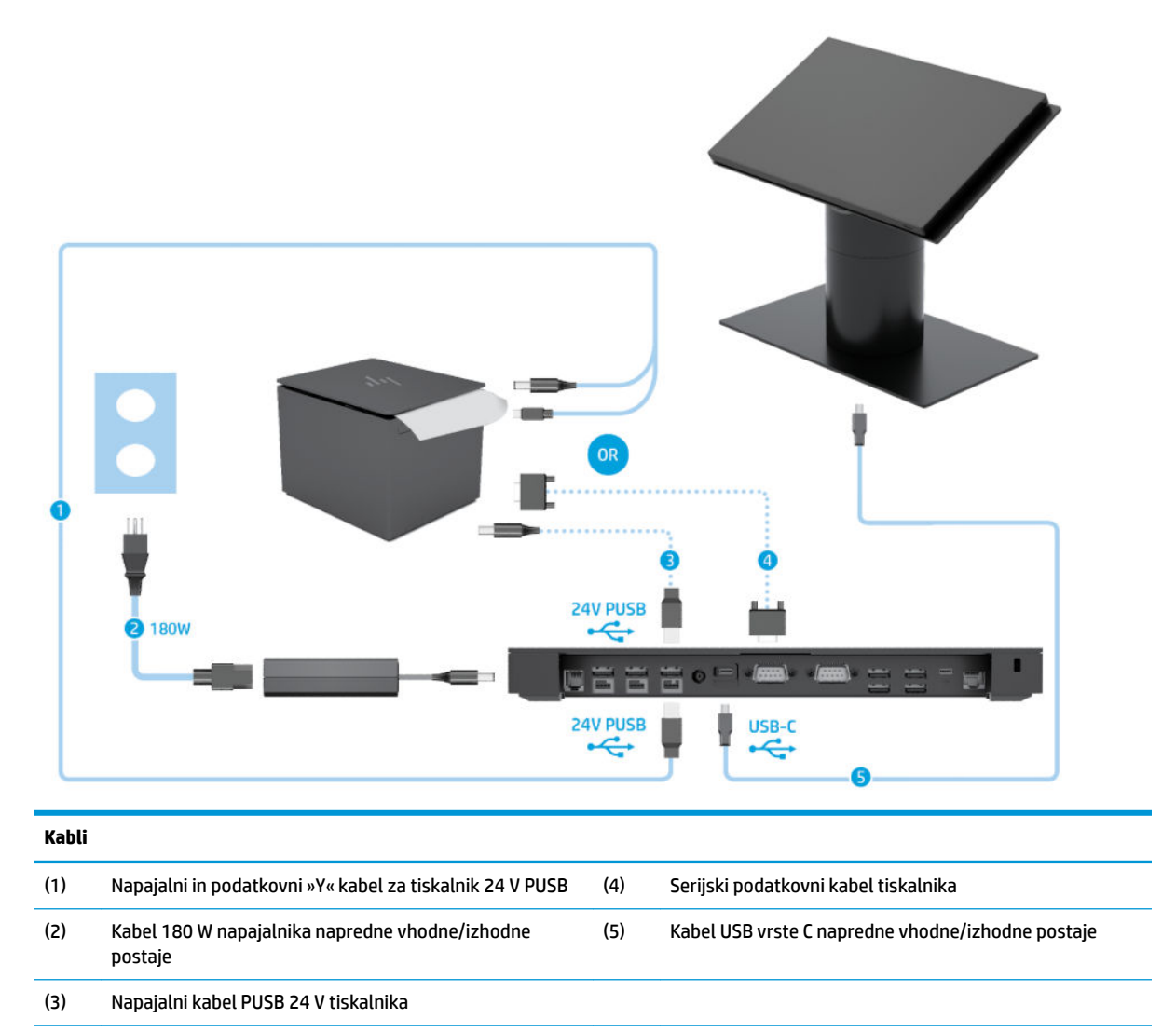

**POMEMBNO:** Priključite napajalni in podatkovni »Y« kabel 24 V PUSB (1) *ali* 24 V napajalni kabel PUSB (3) in serijski podatkovni kabel (4) med vhodno/izhodno postajo in tiskalnik. Ne priključujte vseh treh.

# <span id="page-23-0"></span>**3 Konfiguracije in nadgradnje strojne opreme**

# **Potrebno orodje**

Za večino postopkov, opisanih v tem priročniku, lahko uporabite križni izvijač.

# **Opozorila in svarila**

Preden izvedete nadgradnjo, natančno preberite vsa ustrezna navodila, opozorila in svarila v tem priročniku.

**OPOZORILO!** Da zmanjšate tveganje telesnih poškodb zaradi električnega udara, vročih površin ali požara:

Preden odstranite ohišje, odklopite napajalni kabel iz električne vtičnice. V notranjosti so deli pod napetostjo.

Počakajte, da se notranje komponente sistema ohladijo, preden se jih dotaknete.

Namestite in pritrdite ohišje, šele nato priključite opremo na električno omrežje.

Ne priključujte telekomunikacijskih ali telefonskih priključkov v omrežni vmesniški krmilnik (NIC).

Ne onemogočite ozemljitvenega vtiča na napajalnem kablu. Ozemljitveni vtič ima pomembno varnostno funkcijo.

Vtaknite napajalni kabel v ozemljeno električno vtičnico, ki je vedno zlahka dostopna.

Zaradi varnosti na napajalne in druge kable ničesar ne polagajte. Postavite jih tako, da ne bo nihče stopil nanje ali se spotaknil ob njih. Ne vlecite za kabel. Če želite kabel izvleči iz vtičnice, ga primite za vtič.

Zaradi zmanjšanja tveganja osebne poškodbe preberite *Priročnik za varno in udobno uporabo*. Opisuje pravilno postavitev delovne postaje in zagotavlja smernice za držo in delovne navade, ki povečajo vaše udobje in zmanjšajo možnost poškodb. Opisuje tudi varnostne informacije glede električne in strojne opreme. Ta priročnik najdete na spletni strani <http://www.hp.com/ergo>.

**POMEMBNO:** Statična elektrika lahko poškoduje električne dele računalnika ali dodatne opreme. Pred začetkom teh postopkov se razelektrite (dotaknite se ozemljenega kovinskega predmeta). Za več informacij glejte [Elektrostatična razelektritev na strani 53.](#page-60-0)

Vedno ko je računalnik priključen v električni vtičnici, je sistemska plošča pod napetostjo. Preden odprete računalnik, odklopite napajalni kabel iz vtičnice, da se notranje komponente ne poškodujejo.

# <span id="page-24-0"></span>**Pritrditev vhodne/izhodne postaje na Engage One**

Vhodno/izhodno postajo lahko priključite v spodnjo stran stojala računalnika.

- **1.** Računalnik ustrezno izklopite prek operacijskega sistema in izklopite morebitne zunanje naprave.
- **2.** Odklopite napajalne kable iz računalnika in nato iz vhodne/izhodne postaje.
- **POMEMBNO:** Ne glede na stanje vklopa je matična plošča vedno pod napetostjo, dokler je sistem priključen v aktivno omrežno vtičnico. Odklopite napajalni kabel in počakajte približno 30 sekund, da se izprazni vsa preostala energija, da se preprečijo poškodbe notranjih komponent računalnika.
- **3.** Odstranite pokrov vhodne/izhodne postaje tako, da odstranite vse štiri vijake na spodnji strani vhodne/ izhodne postaje (1) in nato dvignite pokrov iz vhodne/izhodne postaje (2).

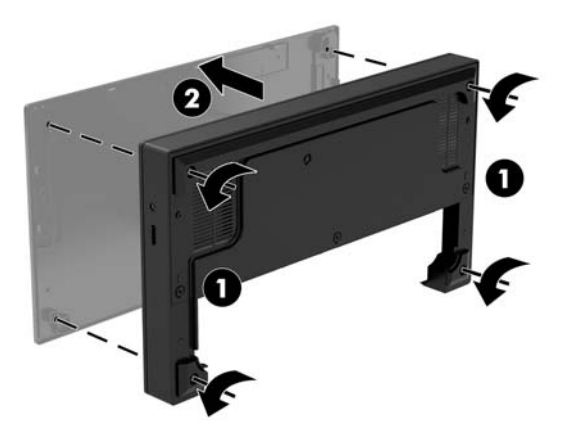

**4.** Priključite napajalni kabel USB vrste C v vrata USB vrste C na spodnji strani opore stojala.

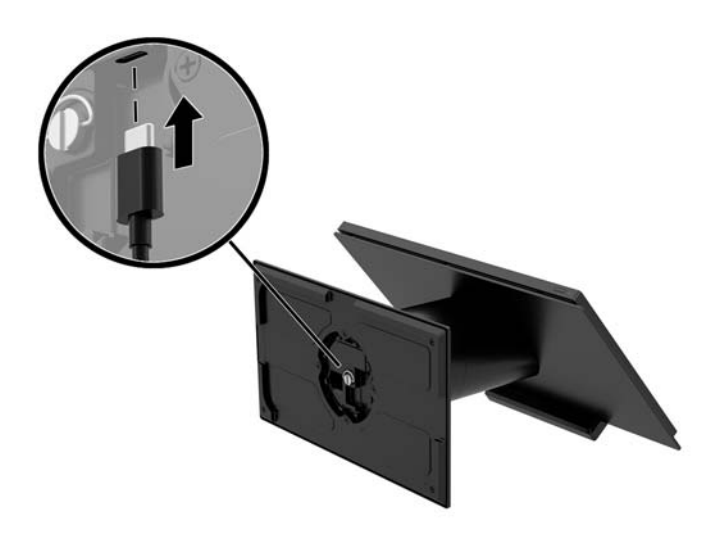

**5.** Postavite vhodno/izhodno postajo na spodnjo stran stojala (1) in nato privijte štiri vijake na spodnji strani vhodne/izhodne postaje (2), da pritrdite vhodno/izhodno postajo na stojalo. Prepričajte se, da je napajalni kabel USB vrste C napeljan skozi režo med zadnjim delom vhodne/izhodne postaje in stojalom.

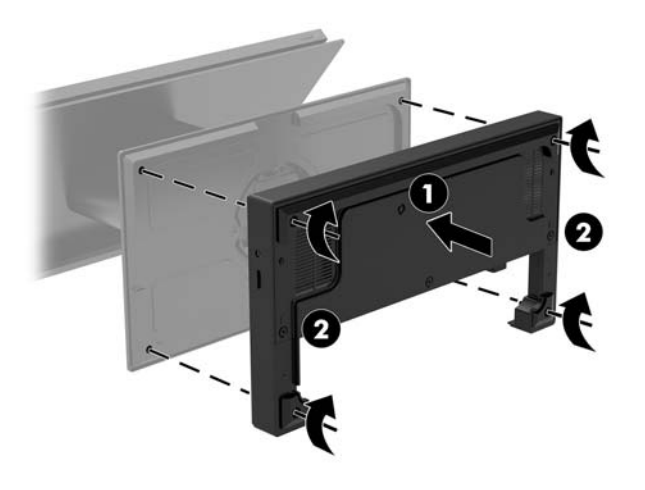

**6.** Priključite in pritrdite napajalni kabel USB vrste C, priključite na sponko kabla na kabel (1), vstavite kabel v odprtino (2) pod vrati USB vrste C na zvezdišču in nato potisnite sponko kabla na objemko kabla in priključite kabel v vrata (3).

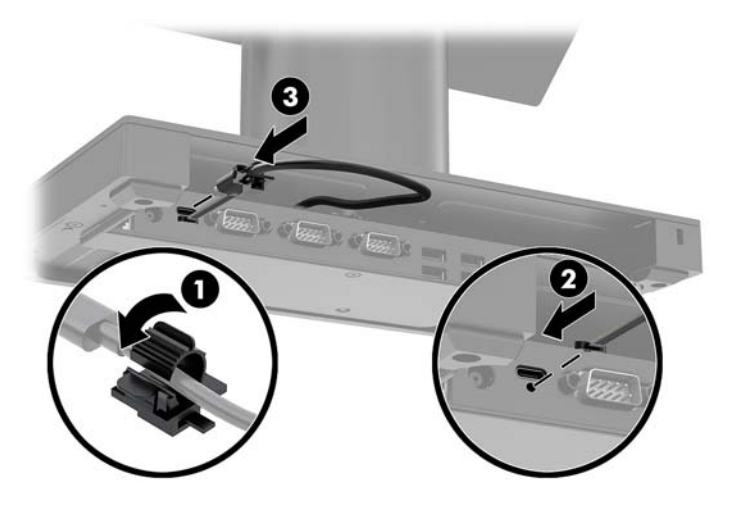

**7.** Priključite napajalnik vhodne/izhodne postaje v vhodno/izhodno postajo in ozemljeno električno vtičnico. Glejte [Priključitev napetosti v napajalnik na strani 6](#page-13-0).

# <span id="page-26-0"></span>**Vzpostavljanje povezave vhodne/izhodne postaje z Engage One**

- **1.** Računalnik ustrezno izklopite prek operacijskega sistema in izklopite morebitne zunanje naprave.
- **2.** Odklopite napajalne kable iz računalnika in nato iz vhodne/izhodne postaje.
- **POMEMBNO:** Ne glede na stanje vklopa je matična plošča vedno pod napetostjo, dokler je sistem priključen v aktivno omrežno vtičnico. Odklopite napajalni kabel in počakajte približno 30 sekund, da se izprazni vsa preostala energija, da se preprečijo poškodbe notranjih komponent računalnika.
- **3.** Priključite napajalni kabel USB vrste C v vrata USB vrste C na spodnji strani opore stojala in v napajalna vrata USB vrste C na vhodni/izhodni postaji.

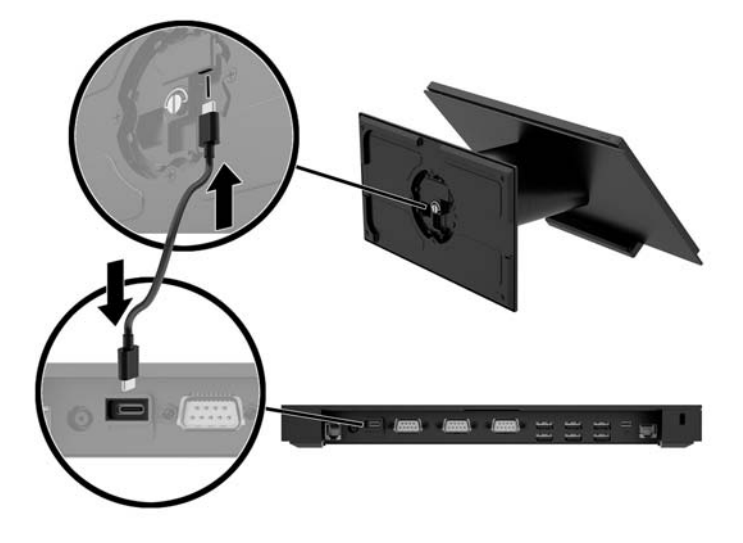

**4.** Priključite napajalnik vhodne/izhodne postaje v vhodno/izhodno postajo in ozemljeno električno vtičnico. Glejte [Priključitev napetosti v napajalnik na strani 6](#page-13-0).

## **Konfiguriranje serijskih vrat z napajanjem vhodne/izhodne postaje**

Serijska vrata je mogoče nastaviti kot standardna serijska vrata (brez napajanja) ali serijska vrata z napajanjem. Pri nekaterih napravah se uporabljajo serijska vrata z napajanjem. Če so serijska vrata konfigurirana kot serijska vrata z napajanjem, naprave s podporo za serijski vmesnik z napajanjem ne potrebujejo zunanjega vira napajanja.

- **POMEMBNO:** Pred priklapljanjem in odklapljanjem naprav s serijskim priključkom morate sistem izklopiti.
- **EX OPOMBA:** Vhodni/izhodni postaji so priložena vsa serijska vrata, privzeto konfigurirana v standardnem nenapajanem serijskem načinu (0 voltov).

Vsaka serijska vrata imajo tri nastavitve napetosti.

- 0 voltov
- 5 voltov
- 12 voltov

Če želite spremeniti nastavitve napetosti za serijska vrata z napajanjem:

- **1.** Računalnik ustrezno izklopite prek operacijskega sistema in izklopite morebitne zunanje naprave.
- **2.** Odklopite napajalni kabel in vse zunanje naprave iz vhodne/izhodne postaje.
- *POMEMBNO:* Ne glede na stanje vklopa je matična plošča vedno pod napetostjo, dokler je sistem priključen v aktivno omrežno vtičnico. Odklopite napajalni kabel in počakajte približno 30 sekund, da se izprazni vsa preostala energija, da se preprečijo poškodbe notranjih komponent vhodne/izhodne postaje.
- **3.** Odstranite pet vijakov na spodnji strani vhodne/izhodne postaje (1), s katerima je spodnja plošča pritrjena na vhodno/izhodno postajo in nato odstranite spodnjo ploščo iz vhodne/izhodne postaje (2).

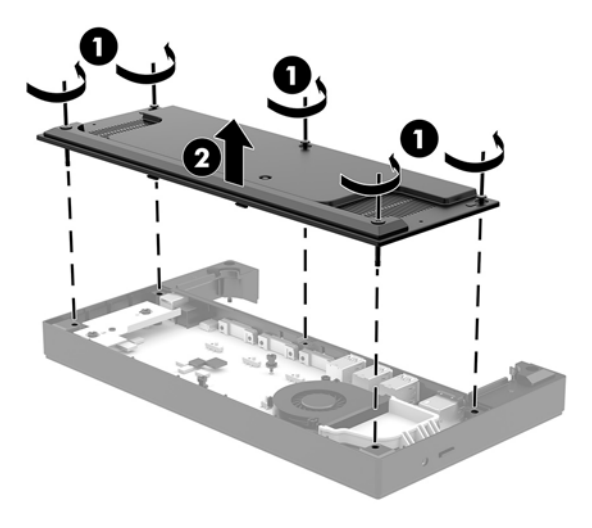

**4.** Nastavite stikalo za izbiro napetosti za vsakimi serijskimi vrati na želeno nastavitev.

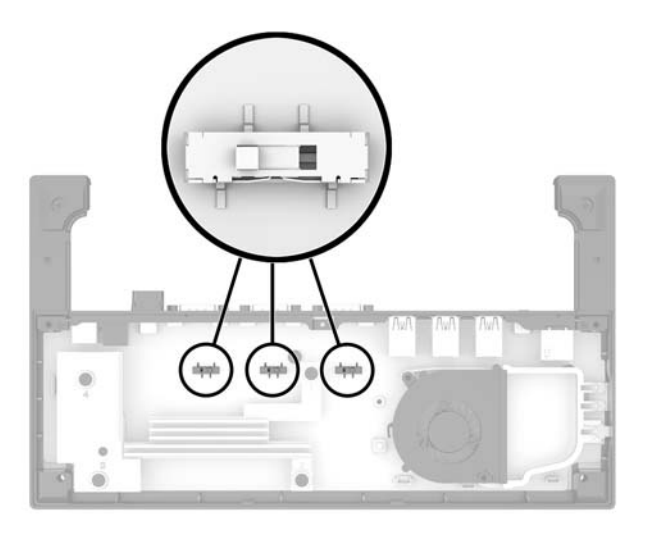

<span id="page-28-0"></span>**5.** Položite spodnjo ploščo na vhodno/izhodno postajo (1) in nato pritrdite ploščo na vhodno/izhodno postajo s petimi vijaki (2).

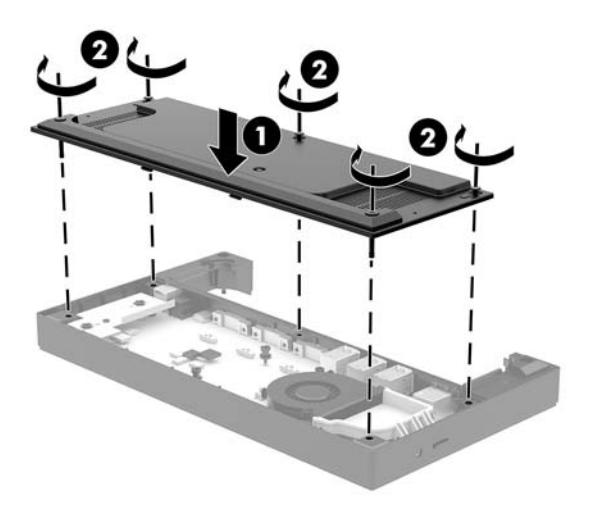

**6.** Ponovno priključite napajalni kabel in zunanje naprave vhodne/izhodne postaje.

## **Priključitev dodatnega samostojnega bralnika prstnih odtisov na vhodno/izhodno postajo**

Dodatni bralnik prstnih odtisov lahko uporabljate kot samostojno napravo ali pa ga lahko pritrdite na vhodno/ izhodno postajo. Sledite postopku v nadaljevanju za priklop samostojnega bralnika prstnih odtisov na vhodno/izhodno postajo.

- **1.** Računalnik ustrezno izklopite prek operacijskega sistema in izklopite morebitne zunanje naprave.
- **2.** Odklopite napajalne kable iz računalnika in nato iz vhodne/izhodne postaje.
- **POMEMBNO:** Ne glede na stanje vklopa je matična plošča vedno pod napetostjo, dokler je sistem priključen v aktivno omrežno vtičnico. Odklopite napajalni kabel in počakajte približno 30 sekund, da se izprazni vsa preostala energija, da se preprečijo poškodbe notranjih komponent računalnika.

<span id="page-29-0"></span>**3.** Priključite kabel USB v bralnik prstnih odtisov (1) in napeljite kabel skozi kanal za kabel (2) na bralniku prstnih odtisov.

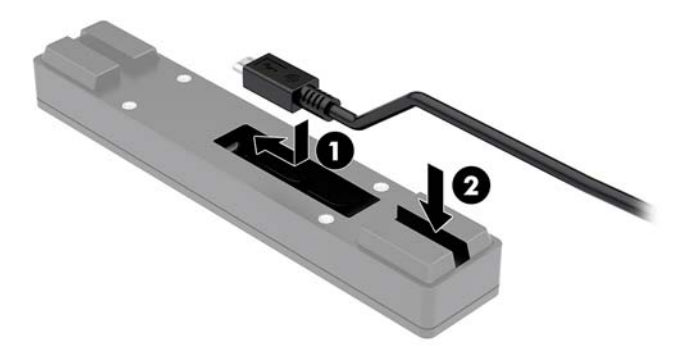

**4.** Priključite kabel USB bralnika prstnih odtisov v vrata USB vrste A na vhodni/izhodni postaji.

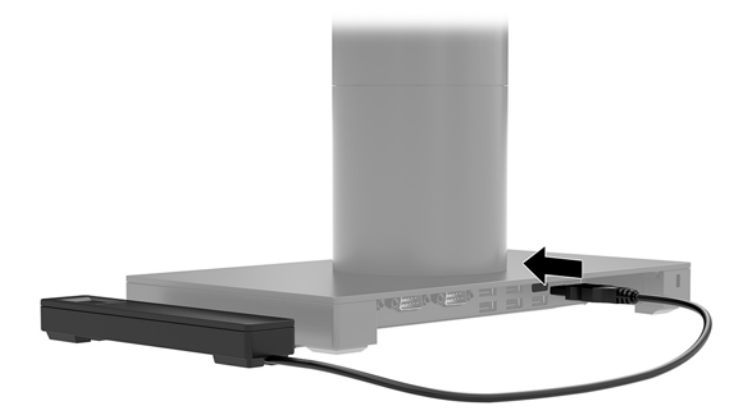

**5.** Znova priključite vhodno/izhodno postajo in napajalne kable računalnika.

## **Montaža dodatnega bralnika prstnih odtisov na vhodno/izhodno postajo**

Dodatni bralnik prstnih odtisov lahko uporabljate kot samostojno napravo ali pa ga lahko pritrdite na vhodno/ izhodno postajo. Sledite postopku v nadaljevanju za montažo bralnika prstnih odtisov na vhodno/izhodno postajo.

**OPOMBA:** Bralnik prstnih odtisov lahko priključite v obe strani vhodne/izhodne postaje, vendar če ga priključite v levo stran vhodne/izhodne postaje, bo bralnik prstnih odtisov prekril režo za kartice microSD in priključek za slušalke vhodni/izhodni postaji.

- **1.** Računalnik ustrezno izklopite prek operacijskega sistema in izklopite morebitne zunanje naprave.
- **2.** Odklopite napajalne kable iz računalnika in nato iz vhodne/izhodne postaje.
	- **POMEMBNO:** Ne glede na stanje vklopa je matična plošča vedno pod napetostjo, dokler je sistem priključen v aktivno omrežno vtičnico. Odklopite napajalni kabel in počakajte približno 30 sekund, da se izprazni vsa preostala energija, da se preprečijo poškodbe notranjih komponent računalnika.

**3.** Namestite bralnik prstnih odtisov (1) na premostitveni del (2) in nato pritrdite nosilec (3) in sponko za napeljavo kablov (4) na bralnik prstnih odtisov in premostitveni del z dvema dolgima vijakoma (5), ki sta priložena bralniku prstnih odtisov.

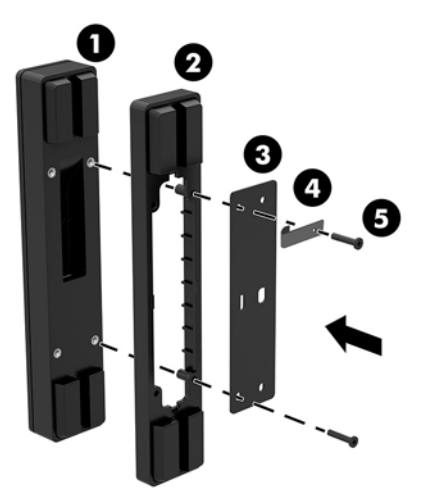

**4.** Priključite kabel USB v bralnik prstnih odtisov (1) in napeljite kabel pod kanalom za kabel (2) na bralniku prstnih odtisov. Odstranite pritrdilni vijak (3) na spodnji strani vhodne/izhodne postaje in nato pritrdite nosilec na sklopu bralnika prstnih odtisov na spodnjo stran vhodne/izhodne postaje (4) z vijakom, ki je bil odstranjen s plošče in s kratkim vijakom, ki je priložen v kompletu.

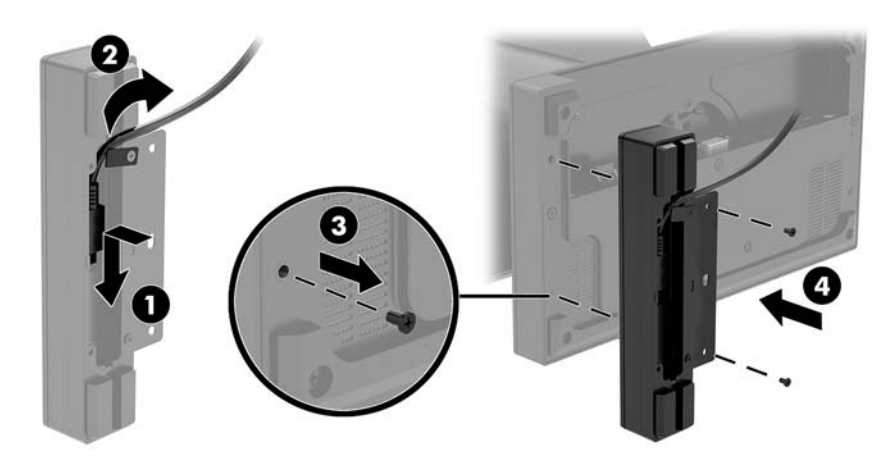

<span id="page-31-0"></span>**5.** Priključite kabel bralnika prstnih odtisov v vrata USB vrste A na vhodni/izhodni postaji.

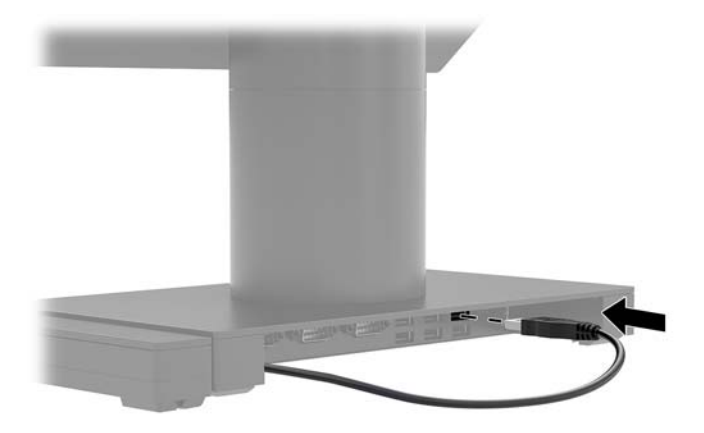

**6.** Znova priključite vhodno/izhodno postajo in napajalne kable računalnika.

# **Odstranjevanje glave Engage One s stojala**

- **1.** Računalnik ustrezno izklopite prek operacijskega sistema in izklopite morebitne zunanje naprave.
- **2.** Odklopite napajalni kabel iz računalnika.
- **POMEMBNO:** Ne glede na stanje vklopa je matična plošča vedno pod napetostjo, dokler je sistem priključen v aktivno omrežno vtičnico. Odklopite napajalni kabel in počakajte približno 30 sekund, da se izprazni vsa preostala energija, da se preprečijo poškodbe notranjih komponent računalnika.
- **3.** Tanko kovinsko orodje, kot je izvijač, vstavite v sprostitveno odprtino (1) glave računalnika na stojalu, da sprostite gumb za sprostitev stojala in nato povlecite glavo s stojala (2).
	- **OPOMBA:** Če je v sprostitveni odprtini nameščen varnostni vijak, odstranite vijak z izvijačem T-10 za dostop do gumba za sprostitev.

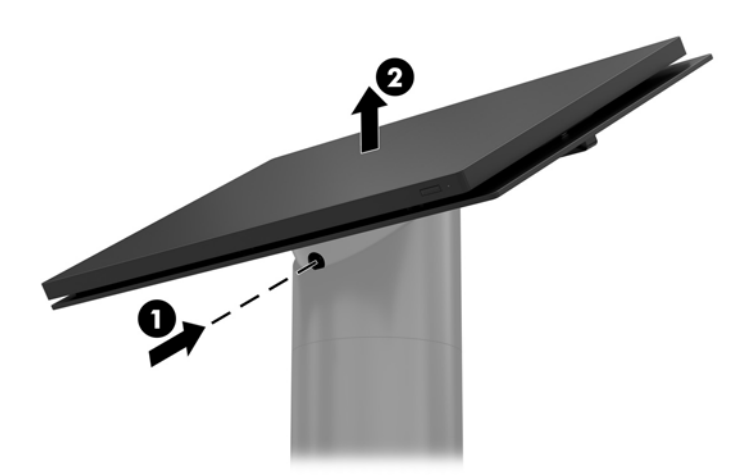

# <span id="page-32-0"></span>**Montaža glave Engage One na stojalo**

- **1.** Računalnik ustrezno izklopite prek operacijskega sistema in izklopite morebitne zunanje naprave.
- **2.** Odklopite napajalni kabel iz računalnika.
- **POMEMBNO:** Ne glede na stanje vklopa je matična plošča vedno pod napetostjo, dokler je sistem priključen v aktivno omrežno vtičnico. Odklopite napajalni kabel in počakajte približno 30 sekund, da se izprazni vsa preostala energija, da se preprečijo poškodbe notranjih komponent računalnika.
- **3.** Poravnajte vodila na zadnji strani glave računalnika z ustreznima odprtinama na opori stojala in nato pritisnite glavo na oporo.

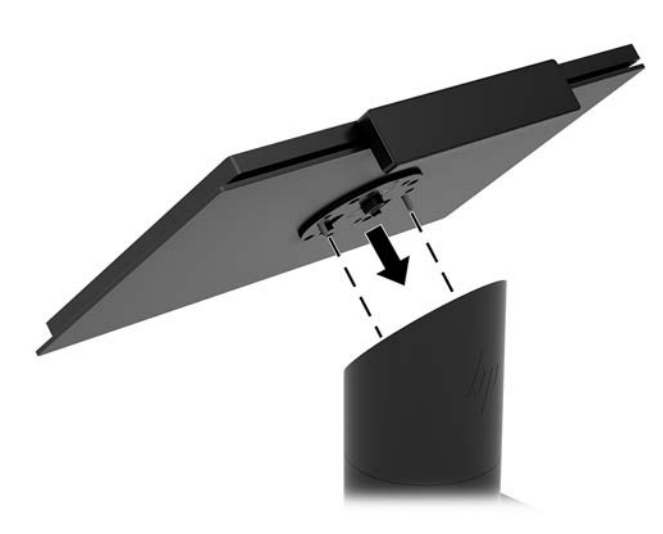

## **Montaža glave Engage One na steno**

Uporabite lahko dodaten nosilec VESA za pritrditev glave računalnika na steno.

- **1.** Če je glava računalnika priključena na stojalo, jo odstranite. Glejte [Odstranjevanje glave Engage One s](#page-31-0) [stojala na strani 24](#page-31-0).
- **2.** Nosilec VESA pritrdite na steno.
- **3.** Priključite napajalni kabel USB vrste C v vrata USB vrste C na nosilcu VESA (1). Poravnajte vodila na zadnji strani glave računalnika z ustreznima odprtinama na nosilcu VESA in nato pritisnite glavo na nosilec VESA (2).

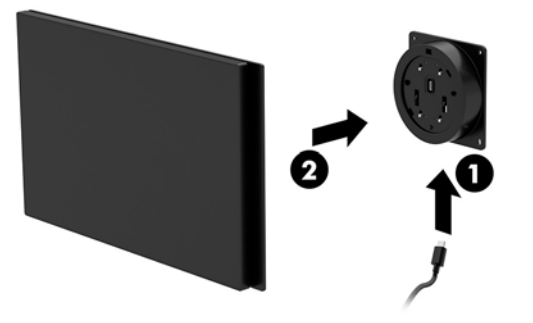

Imate tudi možnost, da kabel USB vrste C speljete skozi zadnjo stran nosilca VESA in skozi steno namesto pritrditve kabla USB vrste C v vrata na stranici nosilca.

**a.** Pritisnite jeziček za sprostitev zadnjega pokrova (1) na nosilcu VESA in nato potegnite zadnji pokrov iz nosilca VESA (2). Odklopite kabel z notranje strani nosilca VESA.

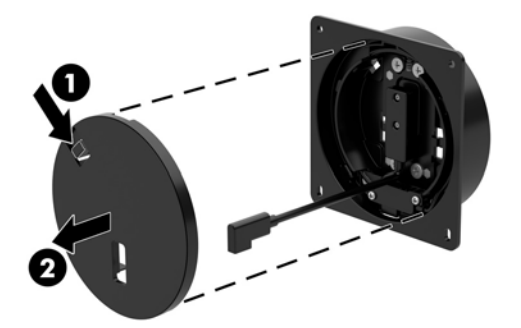

**b.** Speljite kabel USB vrste C iz notranje strani nosilca VESA skozi režo na zadnjem pokrovu nosilca (1) in nato zamenjajte zadnji pokrov (2).

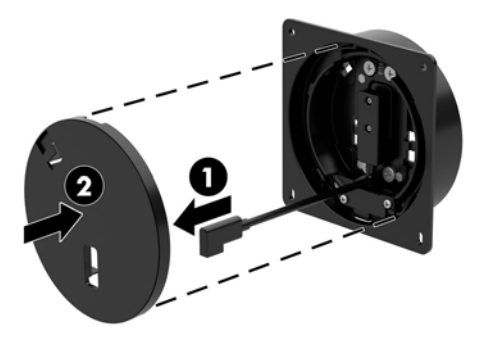

**4.** Priključite napajalni kabel iz nosilca VESA v stensko vtičnico ali vhodno/izhodno postajo.

# <span id="page-34-0"></span>**Nameščanje Engage One na pult**

Za pritrditev glave računalnika in opore na pult lahko uporabite dodaten montažni nosilec za pult.

**T** OPOMBA: Za montažni nosilec potrebujete 80 mm odprtino na pultu. Debelina pulta mora biti med 10 mm in 50 mm.

**1.** Če je podnožje stojala nameščeno na oporo, odstranite vijak na spodnji strani opore (1) in nato odstranite podnožje opornega dela (2).

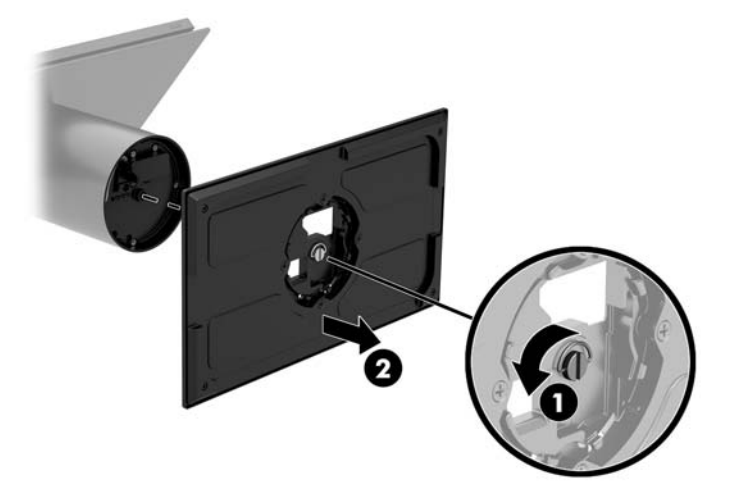

- **2.** Napeljite kabel (kable) skozi odprtino na zgornjem delu montažnega nosilca (1) in priključite kabel (kable) na spodnjo stran opornega dela (2).
- **TOPOMBA:** Če ima oporni del tiskalnik, je treba priključiti štiri kable. Če nima tiskalnika, je treba priključiti en kabel.

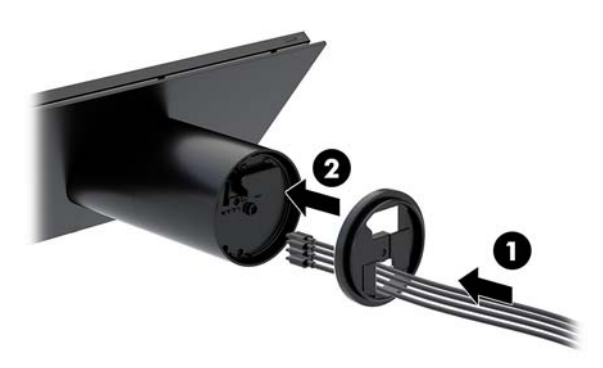

**3.** Zadržite zgornji del montažnega nosilca ob spodnjem delu opore, kable napeljite skozi odprtino na pritrdilni površini in nato oporo postavite čez odprtino na pritrdilni površini.

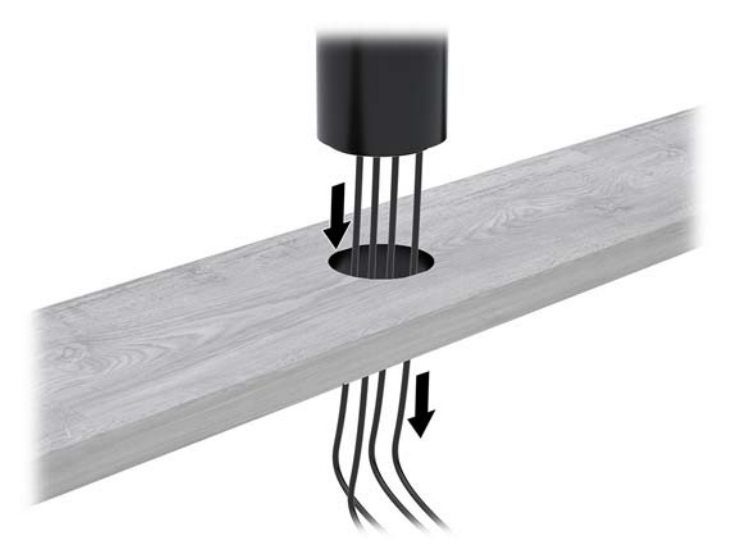

**4.** Spodnji nastavek za montažnega nosilca lahko usmerite na dva načina, odvisno od debeline pritrdilne površine. Nosilec pravilno usmerite za vaš način uporabe, preden ga pritrdite.

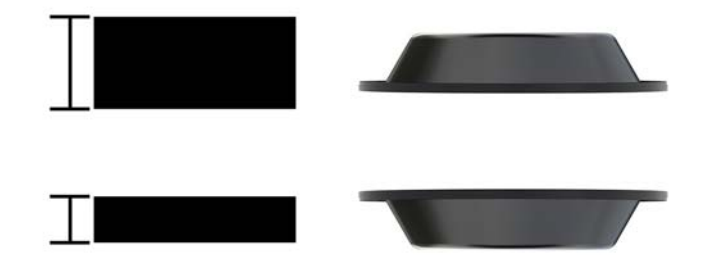

**5.** Napeljite kable skozi odprtino na spodnjem delu montažnega nosilca (1). Pritisnite montažni nosilec za pritrditev proti spodnjemu delu pritrdilne površino (2) in nato vstavite vijak (3) skozi montažni nosilec. Nato privijte vijak (4), tako da ga do konca vstavite v oporni del ter privijte krilno matico (5) na vijak, da pritrdite nosilec na pritrdilno površino.

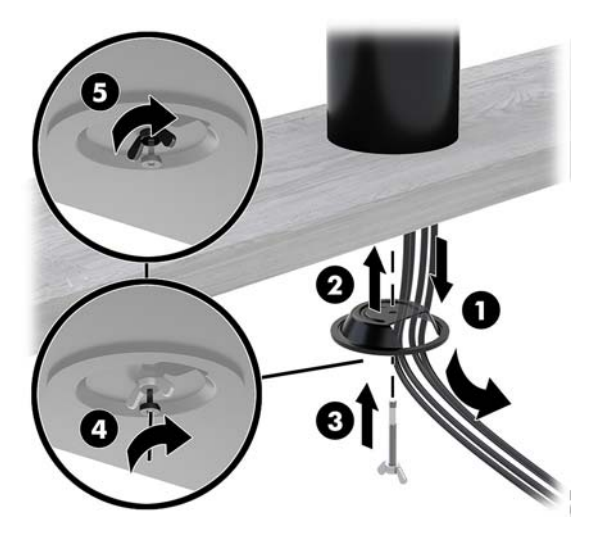

# <span id="page-36-0"></span>**Nameščanje varnostnega kabla na vhodno/izhodno postajo**

Vhodno/izhodno postajo lahko zavarujete z dodatno razširitveno varnostno kabelsko ključavnico in dodatnim varnostnim kablom, ki je na voljo pri HP-ju.

**OPOMBA:** Varnostni kabel je naprodaj posebej samo kot možnost kompleta drugega proizvajalca.

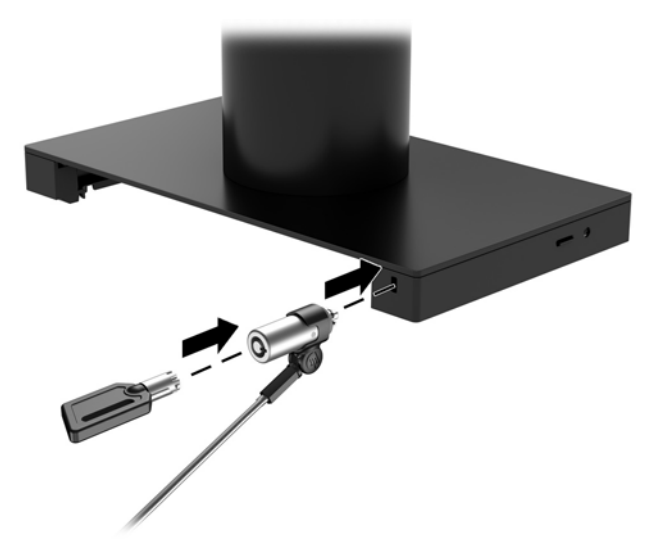

## **Nameščanje varnostnega kabla na oporo Engage One**

Vhodno/izhodno postajo lahko zavarujete z dodatno razširitveno varnostno kabelsko ključavnico in dodatnim varnostnim kablom, ki je na voljo pri HP-ju.

- **OPOMBA:** Varnostni kabel je naprodaj posebej samo kot možnost kompleta drugega proizvajalca.
	- **1.** Odstranite vijak na spodnji strani opore (1).
	- **2.** Pritrdite razširitveni varnostni kabel na spodnji strani opore z varnostno-zaščitnim vijakom (2), ki je priložen razširitvenemu varnostnemu kablu.
	- **3.** Pritrdite drugi konec razširitvenega varnostnega kabla z varnostnim kablom (3).

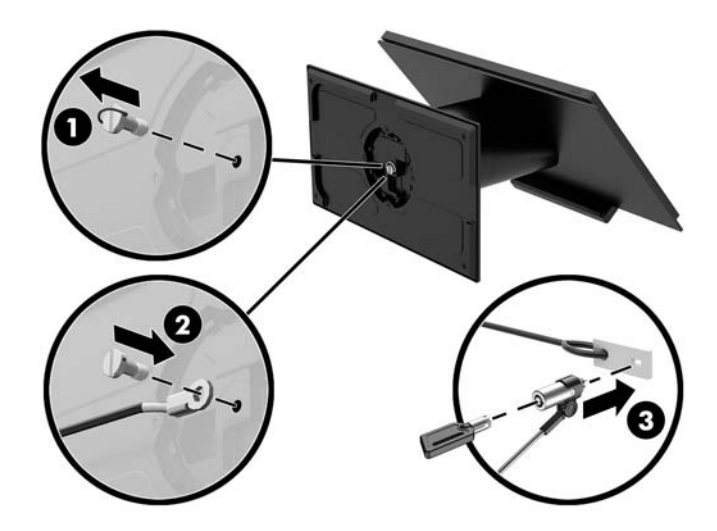

# <span id="page-37-0"></span>**Nameščanje varnostnega vijaka na glavo Engage One in stojalo**

Če želite preprečiti dostop do gumba za sprostitev glave računalnika, lahko z izvijačem T-10 vstavite varnostno-zaščitni vijak v oporo računalnika.

**1.** Odstranite varnostni vijak s spodnje strani opore stojala.

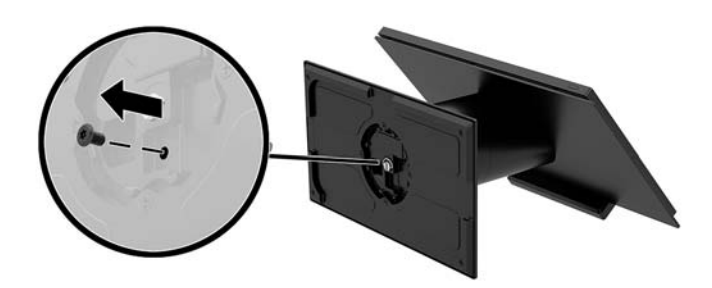

**2.** Namestite varnostni vijak v odprtino gumba za sprostitev na opori stojala.

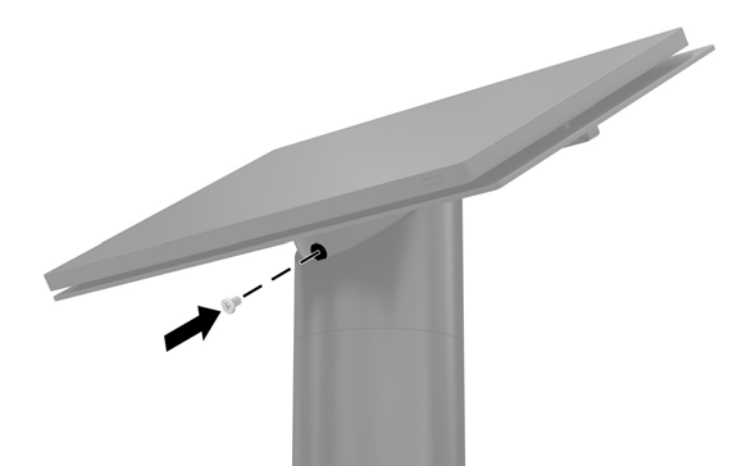

### **Nameščanje varnostnega vijaka na glavo Engage One in nosilec VESA**

V nosilec VESA računalnika lahko vstavite varnostno-zaščitni vijak z izvijačem T-10, če želite preprečiti dostop do gumba za sprostitev glave računalnika.

**1.** Pritisnite jeziček za sprostitev zadnjega pokrova (1) na nosilcu VESA in nato potegnite zadnji pokrov iz nosilca VESA (2). Nato odstranite varnostni vijak (3) iz notranjega dela nosilca VESA in zamenjajte zadnji pokrov (4).

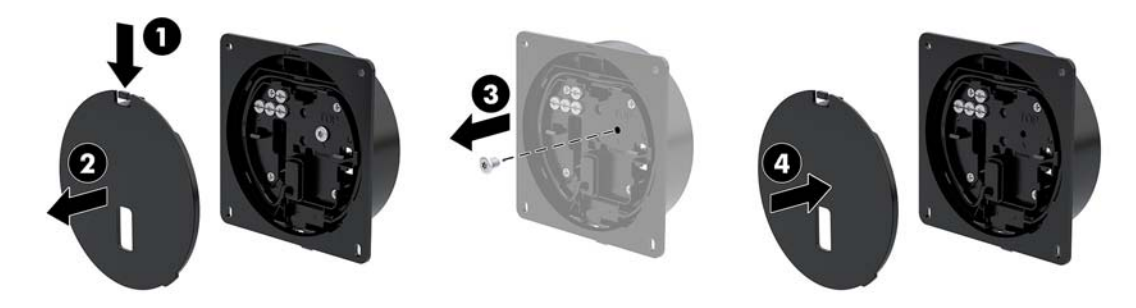

<span id="page-38-0"></span>**2.** Pritisnite glavo na nosilec VESA (1), če ni že nameščena, in nato namestite varnostni vijak (2) v odprtino gumba za sprostitev na nosilcu VESA.

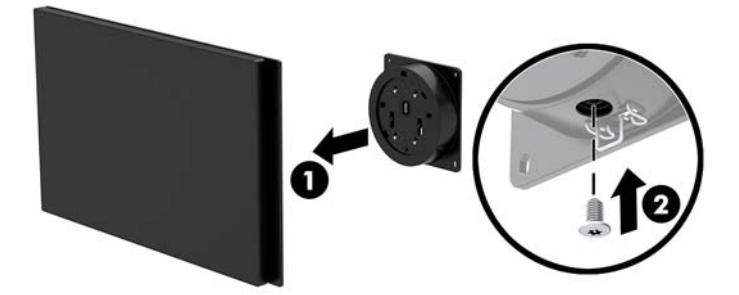

## **Odstranjevanje zaslonske plošče**

Iz glavne enote računalnika morate za dostop do notranjih računalniških komponent odstraniti zaslonsko ploščo.

- **1.** Računalnik ustrezno izklopite prek operacijskega sistema in izklopite morebitne zunanje naprave.
- **2.** Odklopite napajalni kabel iz računalnika.
- *POMEMBNO:* Ne glede na stanje vklopa je matična plošča vedno pod napetostjo, dokler je sistem priključen v aktivno omrežno vtičnico. Odklopite napajalni kabel in počakajte približno 30 sekund, da se izprazni vsa preostala energija, da se preprečijo poškodbe notranjih komponent računalnika.
- **3.** Odstranite glavo računalnika s stojala. Glejte [Odstranjevanje glave Engage One s stojala na strani 24.](#page-31-0)
- **4.** Odvijte tri pritrdilne vijake v reži na spodnji strani glavne enote računalnika.

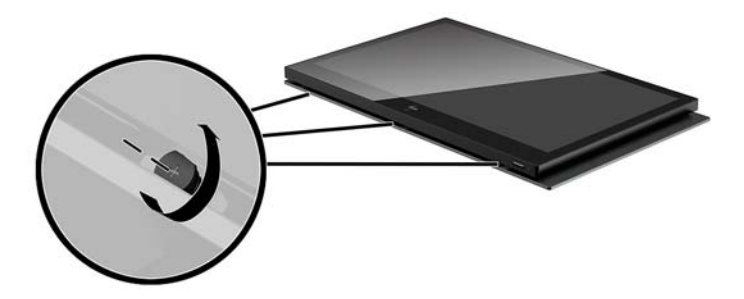

- **5.** Ločite zaslonsko ploščo računalnika iz glavne enote računalnika na priključnih točkah in nato dvignite zaslonsko ploščo navzgor za približno 2,5 cm (en palec).
	- **POMEMBNO:** Zaslonske plošče ne dvigujte višje od 2,5 cm (en palec) od glavne enote računalnika. Notranji kabel morate odklopiti, preden lahko v celoti odstranite zaslonsko ploščo.

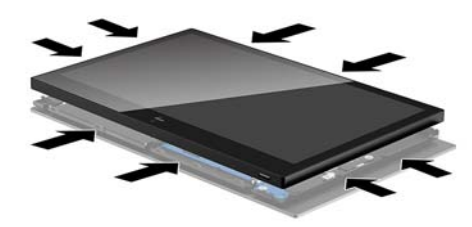

- <span id="page-39-0"></span>**6.** Zaslonsko ploščo zadržite 2,5 cm (en palec) od glavne enote računalnika, nato pomaknite zaslonsko ploščo naprej za največ 7,5 cm (tri palce) (1), če želite dostopati do kabelske povezave zaslona. Dvignite robove traku, ki prekriva kabelsko povezavo zaslona (2), nato pa odklopite zaslonski kabel iz priključka na sistemski plošči (3) tako, da potegnete jeziček na koncu kabla.
	- **POMEMBNO:** Pazite, da ne prepognete robov traku. Trak mora biti zamenjan, ko ponovno priključite zaslonski kabel.

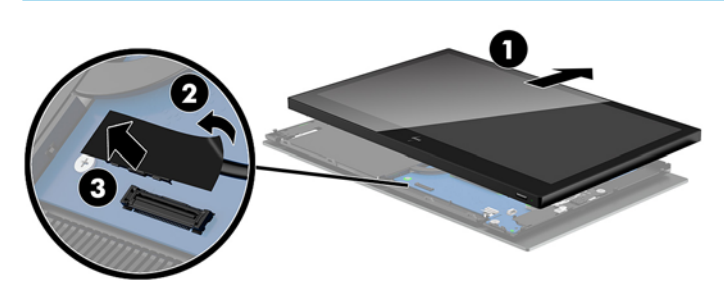

- **7.** Zasukajte zaslonsko ploščo preko zgornjega dela glavne enote računalnika na ravno površino, pokrito z mehko, čisto krpo.
- **Z POMEMBNO:** Kabli za upravljanje na dotik in brezžično povezavo WLAN bodo še vedno povezani med zgornjim delom zaslona in zgornjim delom glavne enote računalnika. Pazite, da pri odstranjevanju zaslonske plošče ne prekinete kablov.

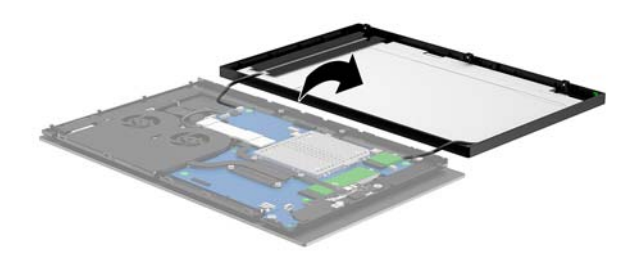

# **Zamenjava zaslonske plošče**

Sledite spodnjim navodilom za zamenjavo zaslonske plošče glavne enote računalnika po zamenjavi ali namestitvi notranjih komponent.

- **1.** Zasukajte zaslonsko ploščo čez glavno enoto računalnika.
- **2 POMEMBNO:** Prepričajte se, da so kabli za upravljanje na dotik in brezžično povezavo WLAN povezani med zgornjim delom zaslona in zgornjim delom glavne enote računalnika.

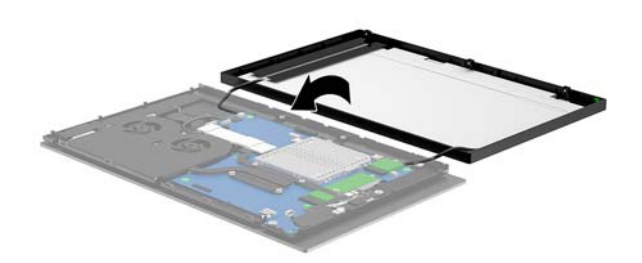

**2.** Zadržite zaslonsko ploščo 2,5 cm (en palec) nad glavno enoto računalnika z zaslonsko ploščo nagnjeno naprej za 7,5 cm (tri palce) (1). Priključite zaslonski kabel v zaslonski priključek na sistemski plošči (2) in nato pritisnite na robove traku tako, da se prilega sistemski plošči.

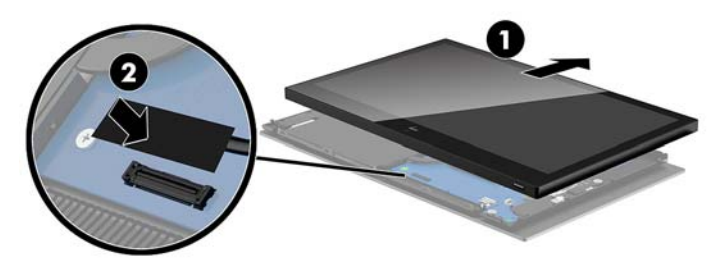

**3.** Potisnite zgornji del zaslonske plošče na glavno enoto računalnika (1), tako da je zgornji del zaslonske plošče pritrjen na zgornji del glavne enote računalnika, nato pa zasukajte zaslonsko ploščo navzdol in jo potisnite na glavno enoto računalnika (2), pri tem pa pazite, da so vse pritrditvene točke okoli zaslonske plošče trdno priključene na glavno enoto računalnika.

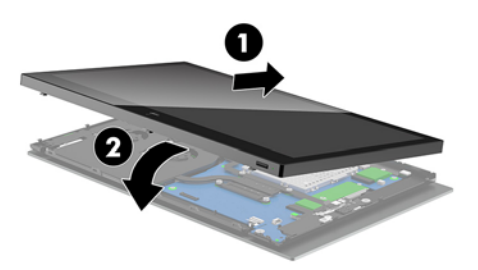

**4.** Privijte tri pritrdilne vijake v režo na spodnji strani glavne enote računalnika.

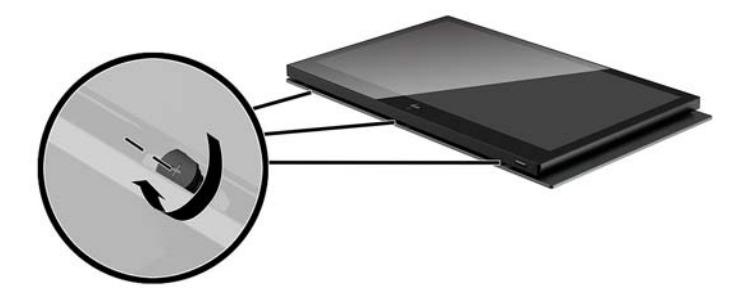

- **5.** Pritrdite glavo računalnika na stojalo. Glejte [Montaža glave Engage One na stojalo na strani 25.](#page-32-0)
- **6.** Ponovno priključite napajalni kabel in pritisnite gumb za vklop.

# <span id="page-41-0"></span>**Komponente na sistemski plošči**

Glejte spodnjo tabelo, če želite poiskati komponente na sistemski plošči, ki so v tem priročniku.

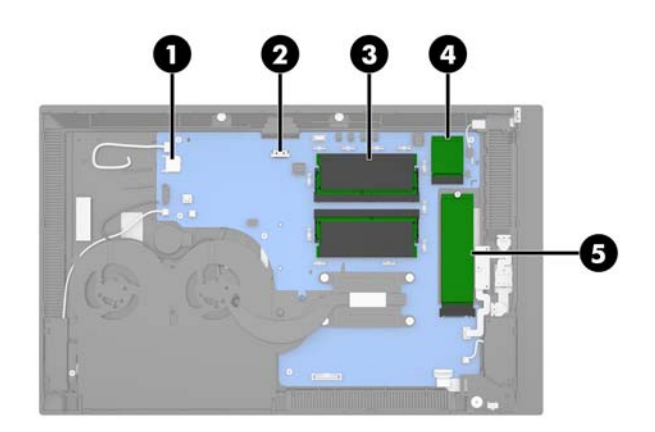

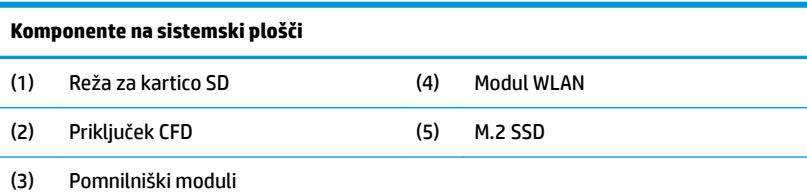

# **Namestitev zaslona 2 x 20, obrnjenega proti stranki (CFD)**

- **1.** Računalnik ustrezno izklopite prek operacijskega sistema in izklopite morebitne zunanje naprave.
- **2.** Odklopite napajalni kabel iz računalnika.
- **POMEMBNO:** Ne glede na stanje vklopa je matična plošča vedno pod napetostjo, dokler je sistem priključen v aktivno omrežno vtičnico. Odklopite napajalni kabel in počakajte približno 30 sekund, da se izprazni vsa preostala energija, da se preprečijo poškodbe notranjih komponent računalnika.
- **3.** Odstranite glavo računalnika s stojala. Glejte [Odstranjevanje glave Engage One s stojala na strani 24.](#page-31-0)
- **4.** Odstranite zaslonsko ploščo z glavne enote računalnika. Glejte [Odstranjevanje zaslonske plošče](#page-38-0) [na strani 31.](#page-38-0)

**5.** Odstranite gumijaste čepke iz kanala za kabel CFD in dveh odprtin za vijake CFD.

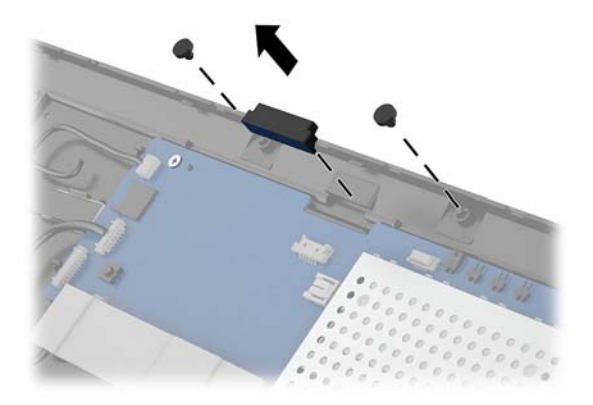

**6.** Speljite kabel CFD skozi kanal za kable na glavni enoti računalnika (1). Povlecite kabel do konca skozi kanal (2) in nato potisnite jezička vijakov na CFD v reže na glavni enoti računalnika (3).

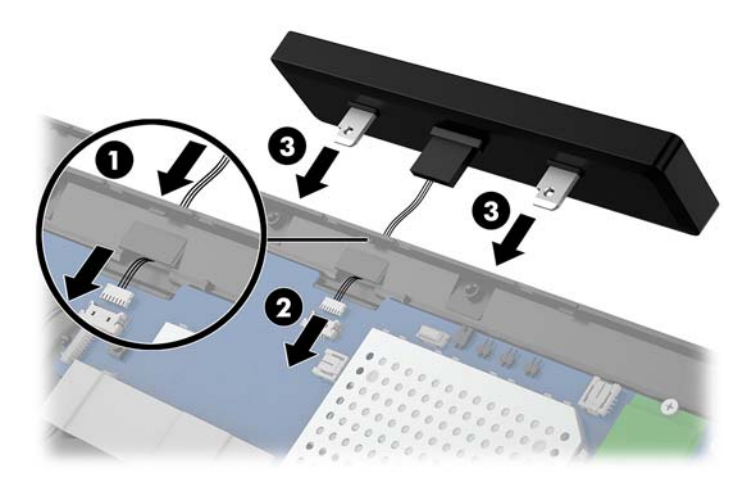

- **7.** Namestite dva vijaka za priključitev CFD na glavno enoto računalnika (1) in nato povežite kabel CFD v priključek na sistemski plošči (2).
- **2** POMEMBNO: Preverite, da je celoten kabel CFD potegnjen do konca skozi kanal glavne enote, preden namestite CFD, tako da se kabel ne preščipne med CFD in glavno enoto.

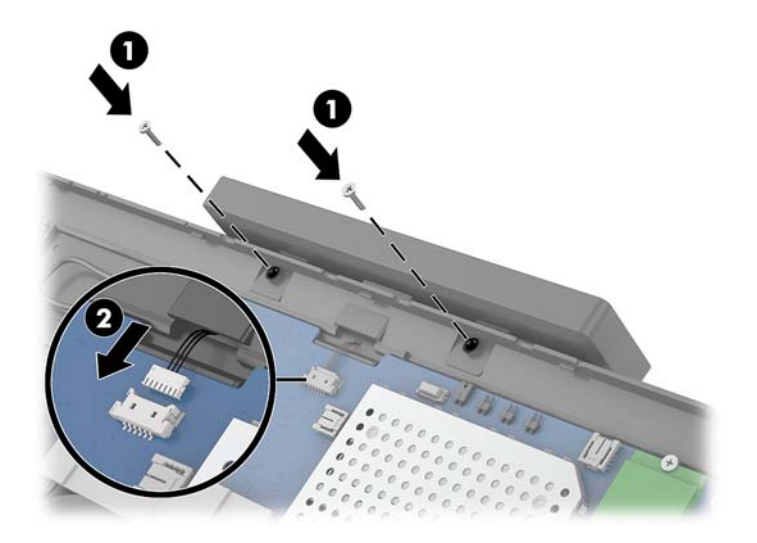

- 8. Zamenjajte zaslonsko ploščo glavne enote računalnika. Glejte [Zamenjava zaslonske plošče na strani 32](#page-39-0).
- **9.** Pritrdite glavo računalnika na stojalo. Glejte [Montaža glave Engage One na stojalo na strani 25.](#page-32-0)
- **10.** Ponovno priključite napajalni kabel in pritisnite gumb za vklop.

# <span id="page-44-0"></span>**Nameščanje pomnilnika**

V računalniku je prednameščena najmanj ena dvovrstna pomnilniška enota majhne velikosti (SODIMM) z dvojno hitrostjo prenosa podatkov 4 in sinhronskim dinamičnim pomnilnikom za naključni dostop (DDR4- SDRAM). Na matični plošči sta dve pomnilniški podnožji, ki ju lahko zapomnite s pomnilniškima moduloma do 32 GB.

### **Moduli SODIMM DDR4-SDRAM**

Za pravilno delovanje sistema morajo biti pomnilniški moduli SODIMM 1,2-voltne enote DDR4-SDRAM, ki so skladni z naslednjimi specifikacijami:

- Standardni 260-pinski
- Skladno s PC4-19200 DDR4-2400 MHz brez medpomnilnika in podpore za EGS
- Podpira zakasnitev CAS DDR4 2400 MHz (časovna uskladitev 17-17-17)
- Vsebovati obvezni tehnični opis enote, ki ga določa združenje JEDEC (Joint Electronic Device Engineering Council)

Računalnik podpira naslednje:

- Pomnilniške tehnologije 512 Mbit, 1 Gbit, 2 Gbit, 4 Gbit in 8 Gbit brez podpore za ECC
- Enostranske in dvostranske enote SODIMM
- Na voljo so naslednji moduli SODIMM:
	- pomnilnik 4 GB (1 x 4 GB) DDR 42400 SODIMM
	- pomnilnik 8 GB (1 x 8 GB) DDR 42400 SODIMM
	- pomnilnik 8 GB (2 x 4 GB) DDR 42400 SODIMM
	- pomnilnik 16 GB (1 x 16 GB) DDR 42400 SODIMM
	- pomnilnik 16 GB (2 x 8 GB) DDR 42400 SODIMM
	- pomnilnik 32 GB (2 x 16 GB) DDR 42400 SODIMM

**<sup>2</sup> OPOMBA:** Če namestite nepodprte module SODIMM, sistem ne bo deloval pravilno.

### **Odstranjevanje in nameščanje pomnilniškega modula**

- **1.** Računalnik ustrezno izklopite prek operacijskega sistema in izklopite morebitne zunanje naprave.
- **2.** Odklopite napajalni kabel iz računalnika.
- **POMEMBNO:** Pred zamenjavo pomnilniškega modula izklopite napajalni kabel in počakajte približno 30 sekund, da se izprazni vsa preostala energija. Ne glede na stanje vklopa je pomnilniški modul vedno pod napetostjo, dokler je računalnik priključen v aktivno električno vtičnico. Dodajanje ali odstranjevanje pomnilniškega modula pod napetostjo lahko na pomnilniškem modulu ali matični plošči povzroči nepopravljivo škodo.
- **3.** Odstranite glavo računalnika s stojala. Glejte [Odstranjevanje glave Engage One s stojala na strani 24.](#page-31-0)
- **4.** Odstranite zaslonsko ploščo z glavne enote računalnika. Glejte [Odstranjevanje zaslonske plošče](#page-38-0) [na strani 31.](#page-38-0)

**5.** Odstranite zaščito nad pomnilniškimi moduli tako, da potegnete jeziček na zaščiti (1) navzgor in nato dvignete zaščito s sistemske plošče (2).

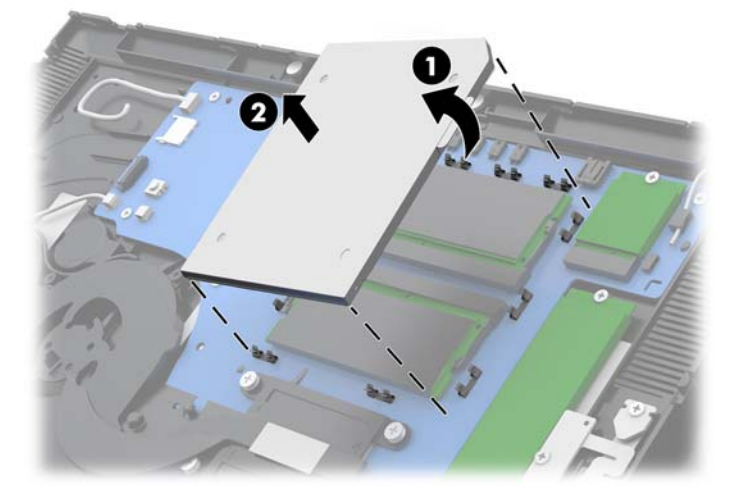

**6.** Če želite odstraniti pomnilniško enoto, potisnite zapaha na vsaki strani pomnilniške enote (1) navzven in potegnite pomnilniško enoto iz podnožja (2).

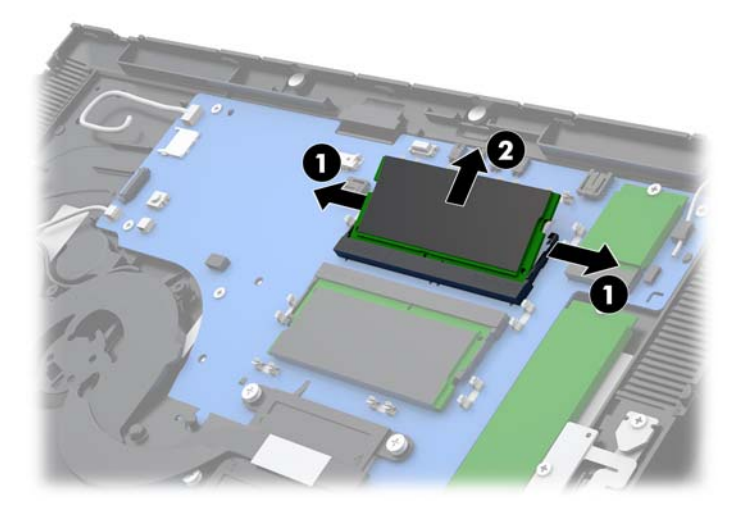

**7.** Če želite namestiti pomnilniški modul, potisnite pomnilniški modul v podnožje pod kotom približno 30° (1), nato pa pritisnite pomnilniški modul navzdol v podnožje (2), da se zapaha zakleneta.

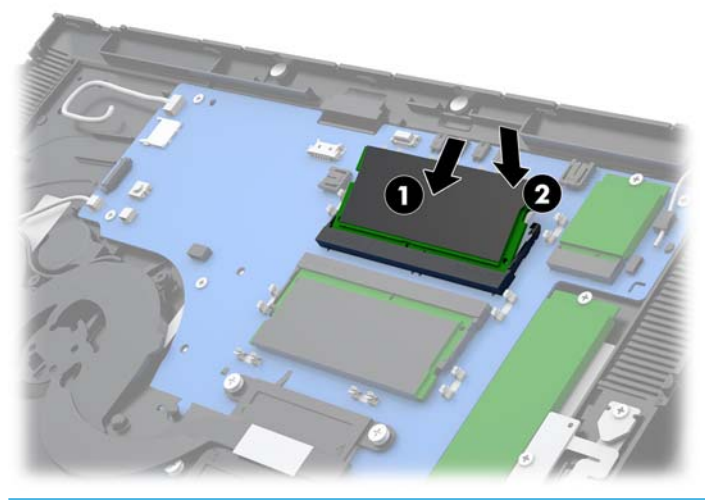

- **OPOMBA:** Pomnilniški modul je mogoče namestiti samo na en način. Poravnajte zarezo na pomnilniškem modulu z jezičkom podnožja za pomnilniški modul.
- **8.** Zamenjajte zaščito nad pomnilniškimi moduli tako, da pritisnete levo stran zaščite navzdol na sistemsko ploščo (1) in nato pritisnete desno stran navzdol (2).

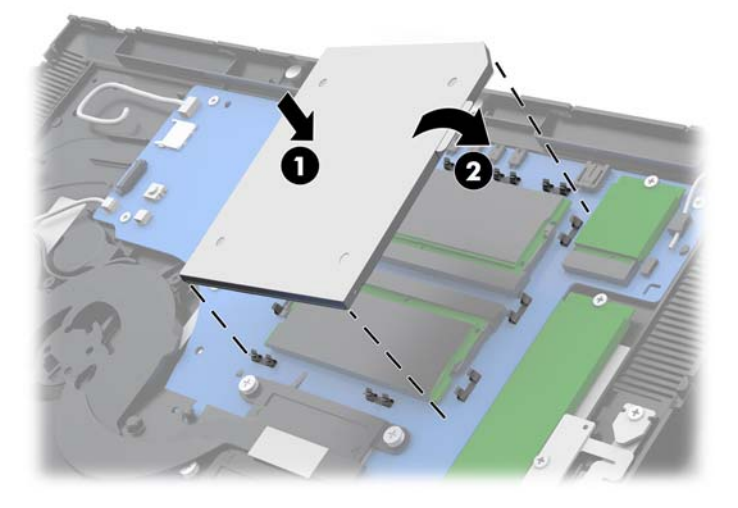

- 9. Zamenjajte zaslonsko ploščo glavne enote računalnika. Glejte [Zamenjava zaslonske plošče na strani 32](#page-39-0).
- **10.** Pritrdite glavo računalnika na stojalo. Glejte [Montaža glave Engage One na stojalo na strani 25.](#page-32-0)
- **11.** Ponovno priključite napajalni kabel in pritisnite gumb za vklop.

Računalnik bo samodejno prepoznal dodatni pomnilnik, ko ga naslednjič vklopite.

# <span id="page-47-0"></span>**Odstranjevanje in namestitev polprevodniškega pogona M.2 (SSD)**

- **POMEMBNO:** Če zamenjujete SSD, ne pozabite varnostno kopirati podatkov s starega SSD-ja, da jih boste lahko prenesli na novega.
	- **1.** Računalnik ustrezno izklopite prek operacijskega sistema in izklopite morebitne zunanje naprave.
	- **2.** Odklopite napajalni kabel iz računalnika.
	- **POMEMBNO:** Ne glede na stanje vklopa je matična plošča vedno pod napetostjo, dokler je sistem priključen v aktivno omrežno vtičnico. Odklopite napajalni kabel in počakajte približno 30 sekund, da se izprazni vsa preostala energija, da se preprečijo poškodbe notranjih komponent računalnika.
	- **3.** Odstranite glavo računalnika s stojala. Glejte [Odstranjevanje glave Engage One s stojala na strani 24.](#page-31-0)
	- **4.** Odstranite zaslonsko ploščo z glavne enote računalnika. Glejte [Odstranjevanje zaslonske plošče](#page-38-0) [na strani 31.](#page-38-0)
	- **5.** Če želite odstraniti SSD, odstranite vijak, s katerim je SSD pritrjen na sistemsko ploščo (1), nato pa potisnite SSD iz priključka na sistemski plošči (2).

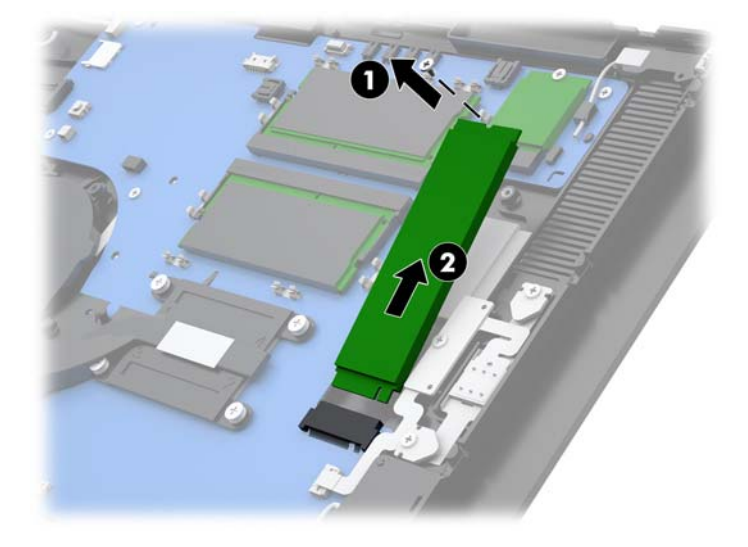

<span id="page-48-0"></span>**6.** Za namestitev SSD potisnite konec priključka SSD na priključek na sistemski plošči (1), nato pa pritrdite drugi konec SSD na sistemsko ploščo z vijakom (2).

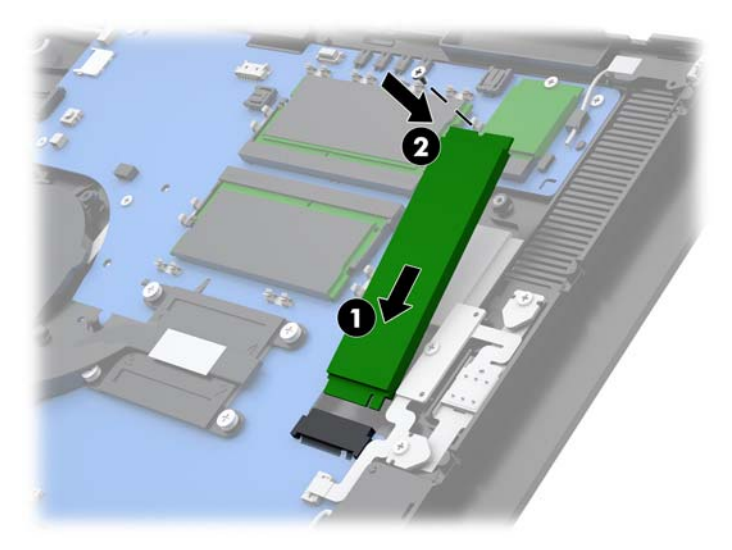

- **7.** Zamenjajte zaslonsko ploščo glavne enote računalnika. Glejte [Zamenjava zaslonske plošče na strani 32](#page-39-0).
- **8.** Pritrdite glavo računalnika na stojalo. Glejte [Montaža glave Engage One na stojalo na strani 25.](#page-32-0)
- **9.** Ponovno priključite napajalni kabel in pritisnite gumb za vklop.

## **Vstavljanje notranje kartice SD**

- **1.** Računalnik ustrezno izklopite prek operacijskega sistema in izklopite morebitne zunanje naprave.
- **2.** Odklopite napajalni kabel iz računalnika.
- *POMEMBNO:* Ne glede na stanje vklopa je matična plošča vedno pod napetostjo, dokler je sistem priključen v aktivno omrežno vtičnico. Odklopite napajalni kabel in počakajte približno 30 sekund, da se izprazni vsa preostala energija, da se preprečijo poškodbe notranjih komponent računalnika.
- **3.** Odstranite glavo računalnika s stojala. Glejte [Odstranjevanje glave Engage One s stojala na strani 24.](#page-31-0)
- **4.** Odstranite zaslonsko ploščo z glavne enote računalnika. Glejte [Odstranjevanje zaslonske plošče](#page-38-0) [na strani 31.](#page-38-0)

<span id="page-49-0"></span>**5.** Vstavite kartico SD v režo kartice SD na sistemski plošči.

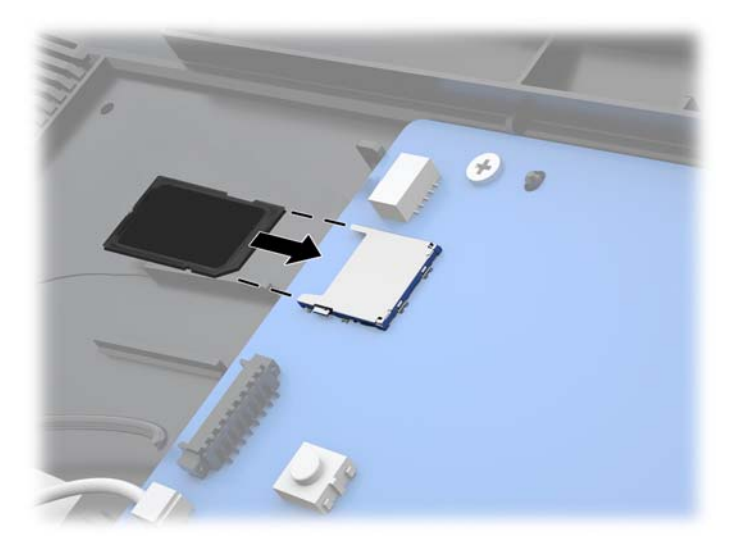

- **6.** Zamenjajte zaslonsko ploščo glavne enote računalnika. Glejte [Zamenjava zaslonske plošče na strani 32](#page-39-0).
- **7.** Pritrdite glavo računalnika na stojalo. Glejte [Montaža glave Engage One na stojalo na strani 25.](#page-32-0)
- **8.** Ponovno priključite napajalni kabel in pritisnite gumb za vklop.

# **Odstranjevanje in nameščanje modula WLAN**

- **1.** Računalnik ustrezno izklopite prek operacijskega sistema in izklopite morebitne zunanje naprave.
- **2.** Odklopite napajalni kabel iz računalnika.
- **POMEMBNO:** Ne glede na stanje vklopa je matična plošča vedno pod napetostjo, dokler je sistem priključen v aktivno omrežno vtičnico. Odklopite napajalni kabel in počakajte približno 30 sekund, da se izprazni vsa preostala energija, da se preprečijo poškodbe notranjih komponent računalnika.
- **3.** Odstranite glavo računalnika s stojala. Glejte [Odstranjevanje glave Engage One s stojala na strani 24.](#page-31-0)
- **4.** Odstranite zaslonsko ploščo z glavne enote računalnika. Glejte [Odstranjevanje zaslonske plošče](#page-38-0) [na strani 31.](#page-38-0)
- **5.** Če želite odstraniti modul WLAN, odklopite kable WLAN (1), odstranite vijak (2), s katerim je modul pritrjen na sistemsko ploščo, nato pa potisnite modul iz priključka na sistemski plošči (3).
- **POMEMBNO:** Kabli WLAN in priključki so označeni z **1** in **2**. Prepričajte se, da se oštevilčene oznake na modulu WLAN ujemajo z oštevilčenimi oznakami na kablih, ko ponovno priklapljate kable.

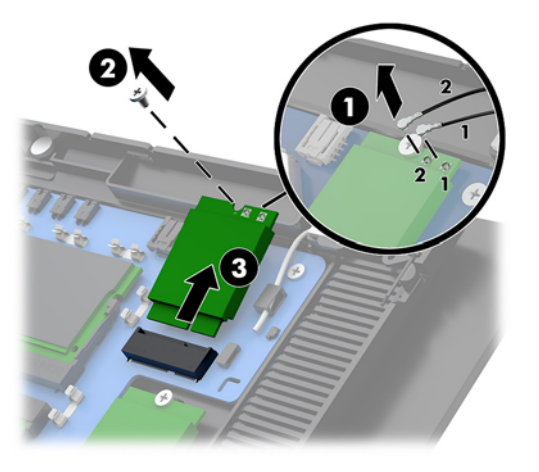

- **6.** Za namestitev modula WLAN potisnite konec s priključkom modula v priključek na sistemski plošči (1), nato pritrdite drugi konec modula na sistemsko ploščo z vijakom (2) in nato priključite dva kabla iz zaslonske plošče na priključke na modulu WLAN (3).
- **POMEMBNO:** Kabli WLAN in priključki so označeni z **1** in **2**. Prepričajte se, da se oštevilčene oznake na modulu WLAN ujemajo z oštevilčenimi oznakami na kablih, ko priklapljate kable.

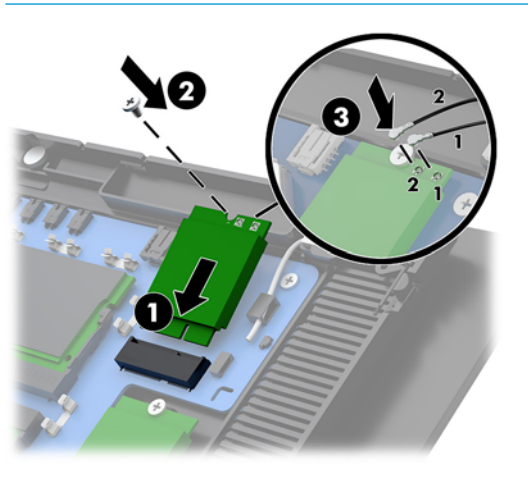

- **7.** Zamenjajte zaslonsko ploščo glavne enote računalnika. Glejte [Zamenjava zaslonske plošče na strani 32](#page-39-0).
- 8. Pritrdite glavo računalnika na stojalo. Glejte [Montaža glave Engage One na stojalo na strani 25.](#page-32-0)
- **9.** Ponovno priključite napajalni kabel in pritisnite gumb za vklop.

# <span id="page-51-0"></span>**4 Uporaba stolpčnega tiskalnika**

Stolpčni tiskalnik je dodatna komponenta, ki je lahko priložena vašemu sistemu.

# **Standardne funkcije**

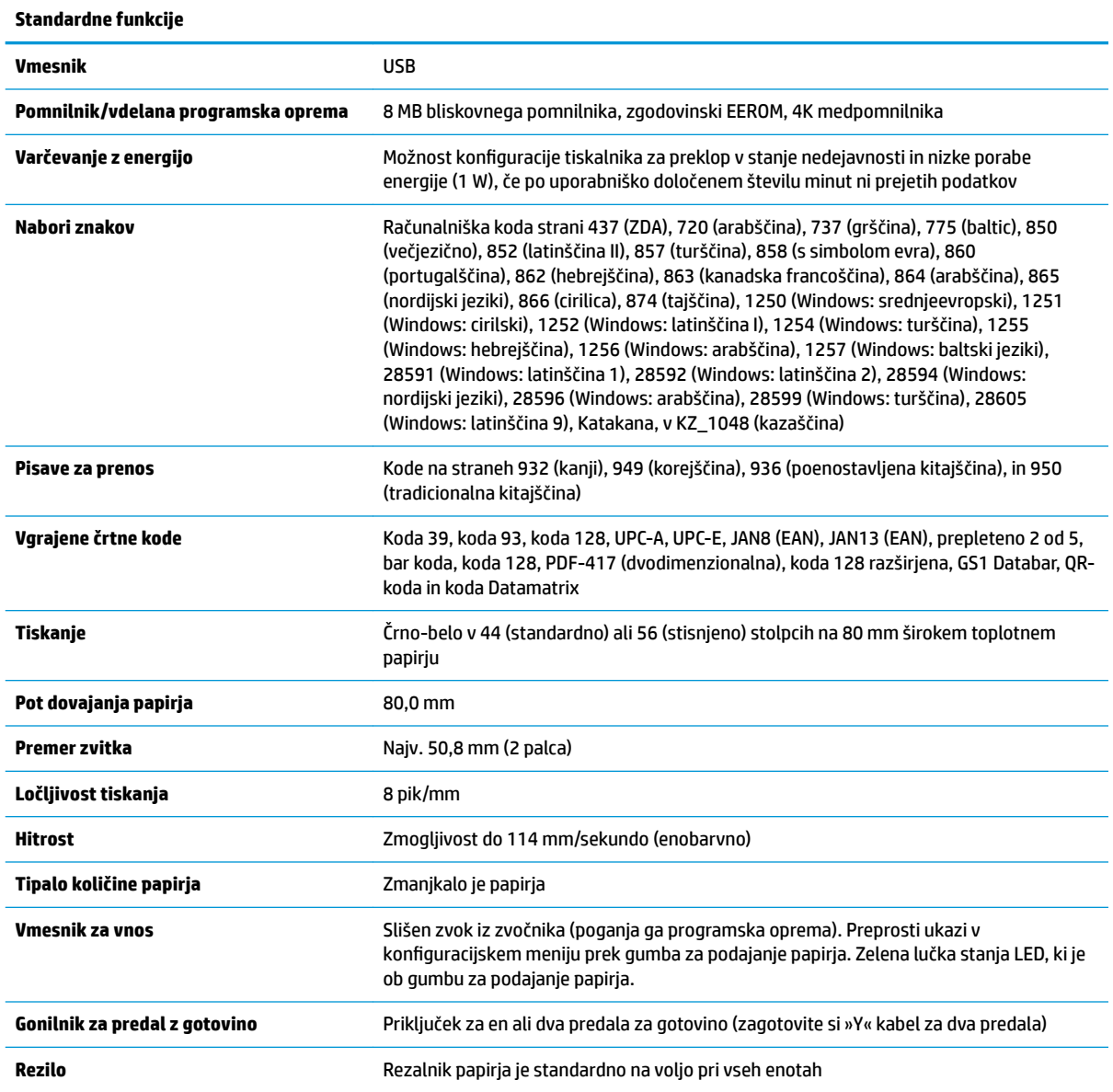

# <span id="page-52-0"></span>**Funkcije tiskanja**

Tiskalnik je vsestranski, na voljo so različne možnosti tiskanja. Besedila, grafiko in črtne kode so lahko predstavljene v različnih oblikah in velikostih. Za več informacij o programiranju tiskalnika za spreminjanje besedila, grafik ali drugih lastnosti, glejte *Vodnik za programiranje*.

# **Kdaj zamenjati papir za račune**

Papir zamenjajte, ko se bliža koncu, ali ko je zvitek prazen. Ko je papirja le še malo, morate spremljati porabo, da ga ne bi zmanjkalo sredi transakcije. Ko je zvitek prazen, morate novega naložiti takoj, sicer lahko izgubite podatke.

- Ko je papirja malo, se na papirju za račune pojavi barvna črta (če ima kupljen papir črto), ki pomeni, da ostaja dovolj papirja za kratko transakcijo.
- Ko je zvitek prazen, zelen indikator LED na tiskalniku hitro utripne, kar pomeni, da morate namestiti papir.
- **POMEMBNO:** Če tiskalniku zmanjka papirja, ne poskušajte upravljati tiskalnika ali gostiteljskega računalnika. Tiskalnik lahko še naprej sprejema podatke iz gostiteljskega računalnika, čeprav jih ne more natisniti. Tako lahko izgubite podatke.

# **Nalaganje papirja tiskalnika za račune**

- **1.** Odprite pokrov za račune tako, da ga potisnete navzgor na obeh straneh, dokler ne odskoči (1).
- **2.** Odstranite preskusni izpis ali uporabljen zvitek papirja, če je potrebno.
- **3.** Papir za račune položite v predalček za papir na vretenu tako, da se odvija z notranje strani (2). Naj iz tiskalnika gleda nekaj centimetrov papirja. Če želite preprečiti zatikanje, preverite, da je papir med vodili.
- **4.** Medtem, ko držite papir na mestu, zaprite pokrov za račune (3), pri tem pa pazite, da uporabite malo več pritiska po prvem kliku, da zagotovite, da je povsem pritrjen. Ko je popolnoma pritrjen z nameščenim papirjem, lučka LED preneha utripati.

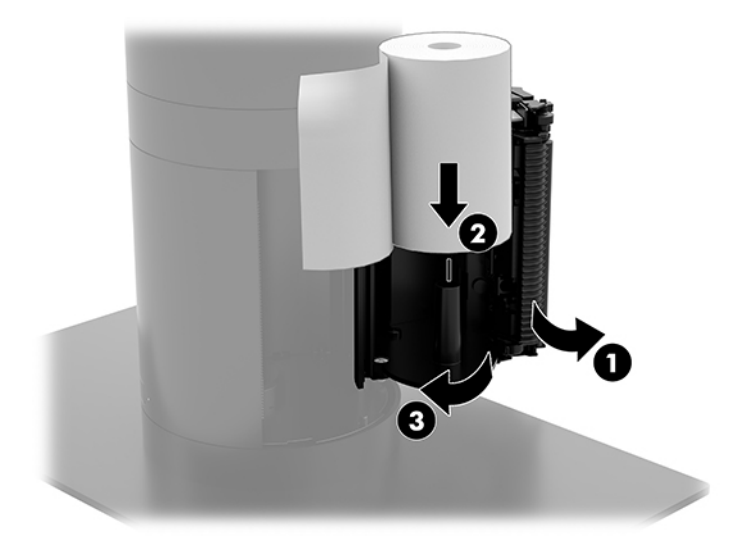

<span id="page-53-0"></span>**5.** Če želite preizkusiti, ali je papir pravilno naložen, pomaknite papir naprej z gumbom za podajanje papirja (1) in nato odtrgajte odvečni papir na rezilu na pokrovu. Če zelena lučka LED (2) sveti, je tiskalnik vklopljen in normalno deluje. Če lučka LED utripa, pokrov morda ni popolnoma zaprt.

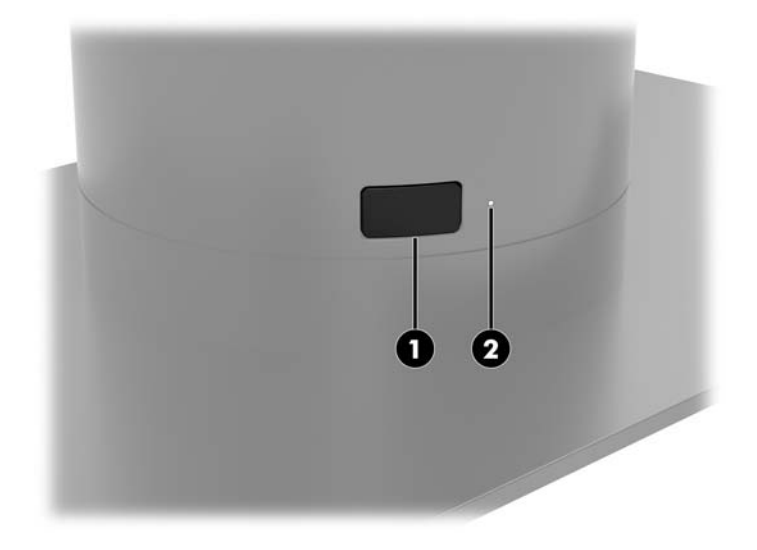

# **Tehnični podatki za toplotni papir**

Tiskalnik zahteva predpisan toplotni papir naslednjih mer:

- **Širina**: 80 +0/-0,6 mm (3,15 +0/-0,03")
- **Premer:** najv. 50,8 mm (2 palca)

Papir ne sme biti pritrjen v jedru zvitka. Uporabite papir z barvno črto na koncu, ki označuje, da papirja zmanjkuje.

Zgornje številke temeljijo na premeru jedra 22 ± 0,5 mm (0,87") na zunanji strani in 11,5 ±0,5 mm (0,45") na notranji strani.

# **Predpisani razredi papirja**

Obrnite se na izdelovalca papirja po lastni izbiri za naročilo papirja. HP priporoča naslednje razrede papirja, ki jih izdelujejo posamezni proizvajalci. Obstaja več izdelovalcev papirja, ki so kvalificirani za nudenje tega papirja, pod pogojem, da so zvitki papirja blagajniškega mesta izdelani iz priporočenih razredov za črno-bel papir (črna barva).

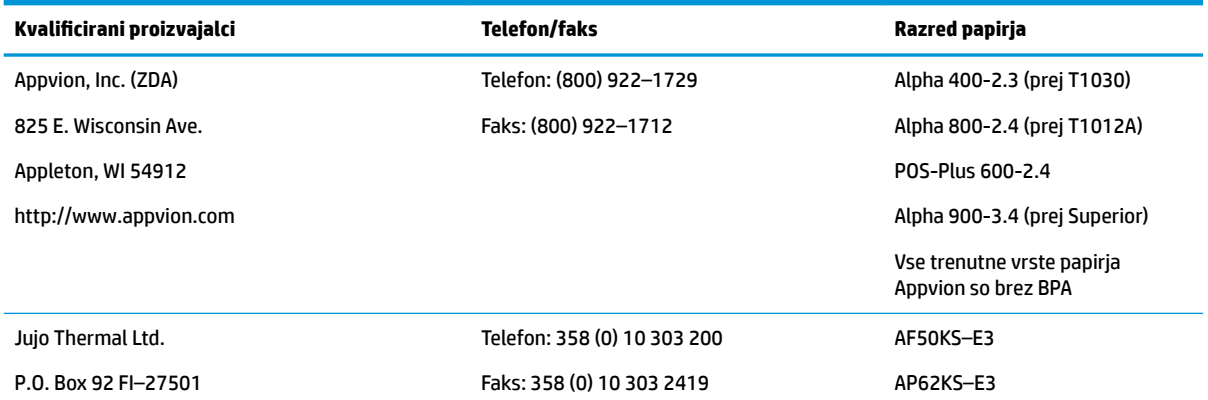

<span id="page-54-0"></span>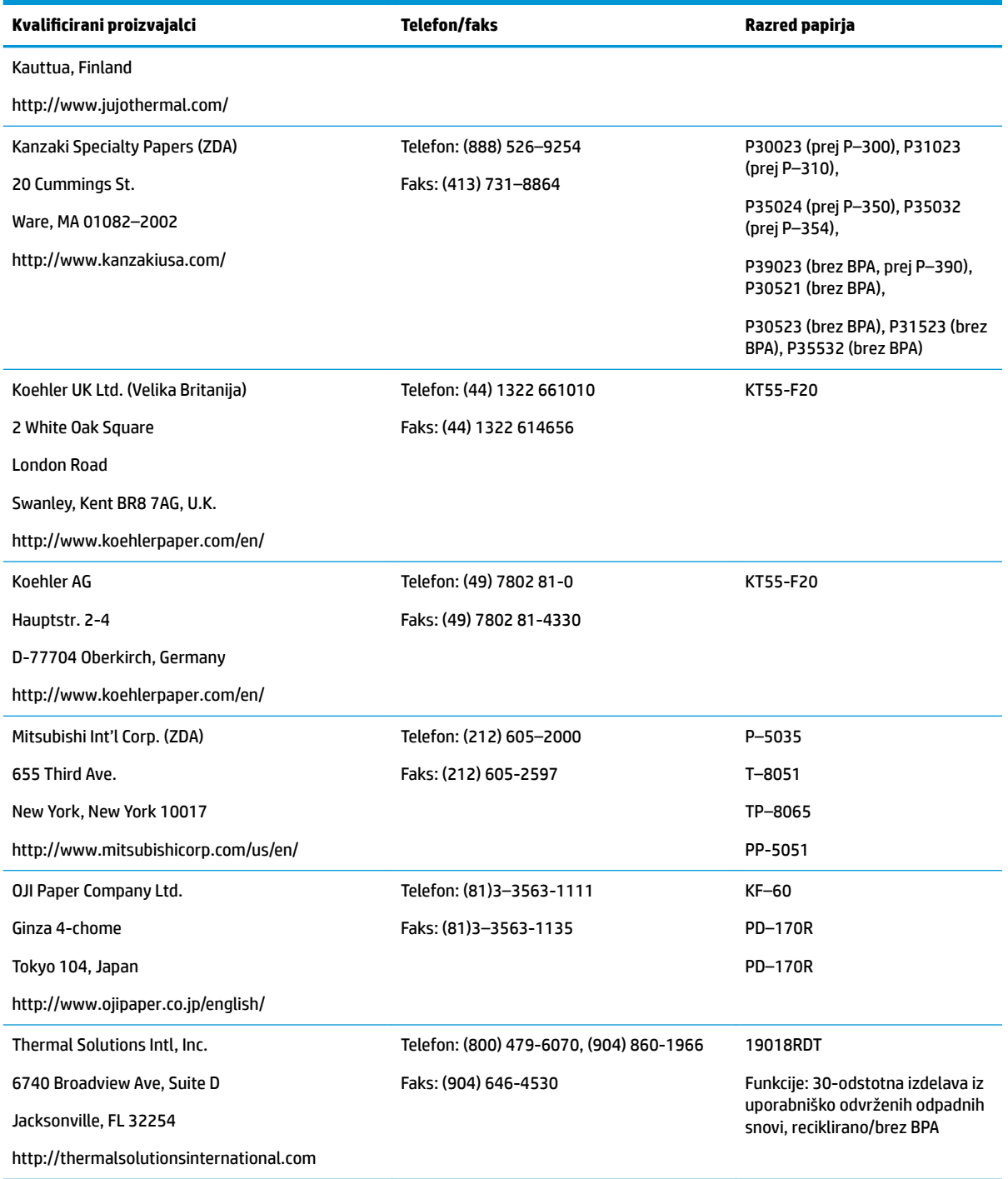

# **Odpravljanje težav tiskalnika**

Tiskalnik običajno deluje brez težav; vendar pa lahko nastanejo nepričakovani pogoji. V naslednjih razdelkih najdete napotke za diagnosticiranje in reševanje teh stanj tiskalnika. Za odpravljanje zahtevnih težav se boste morda morali obrniti na pooblaščenega servisnega predstavnika HP.

### <span id="page-55-0"></span>**Zvok tiskalnika in zelen indikator LED**

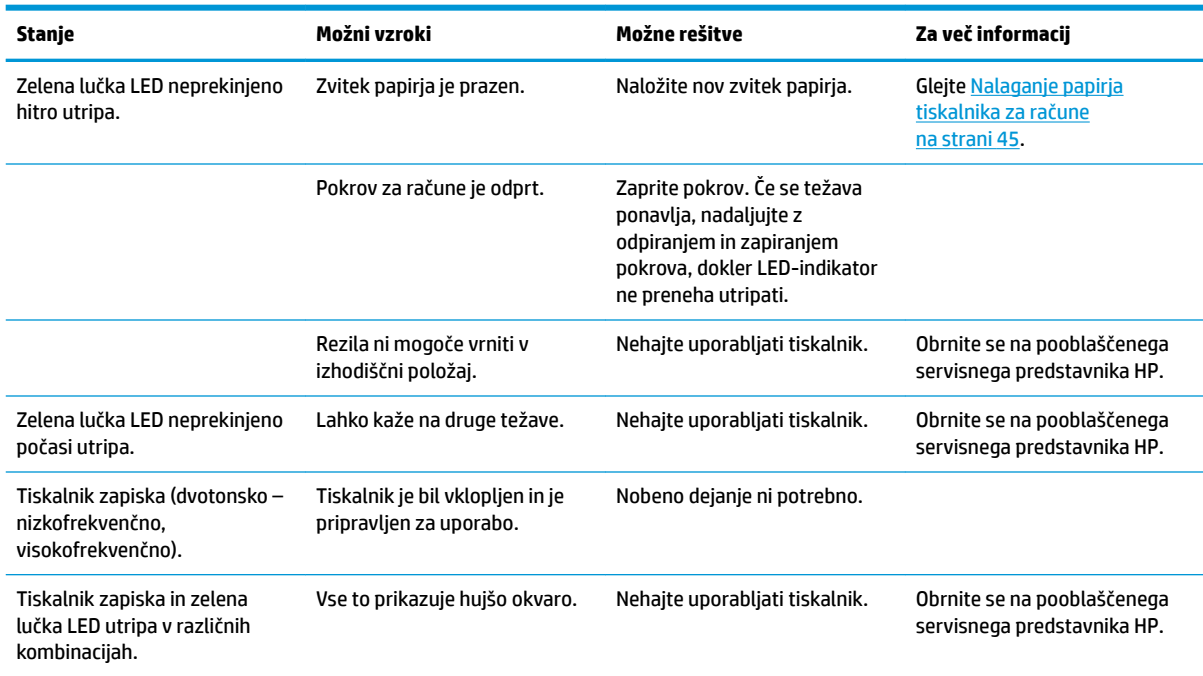

# **Težave s tiskanjem**

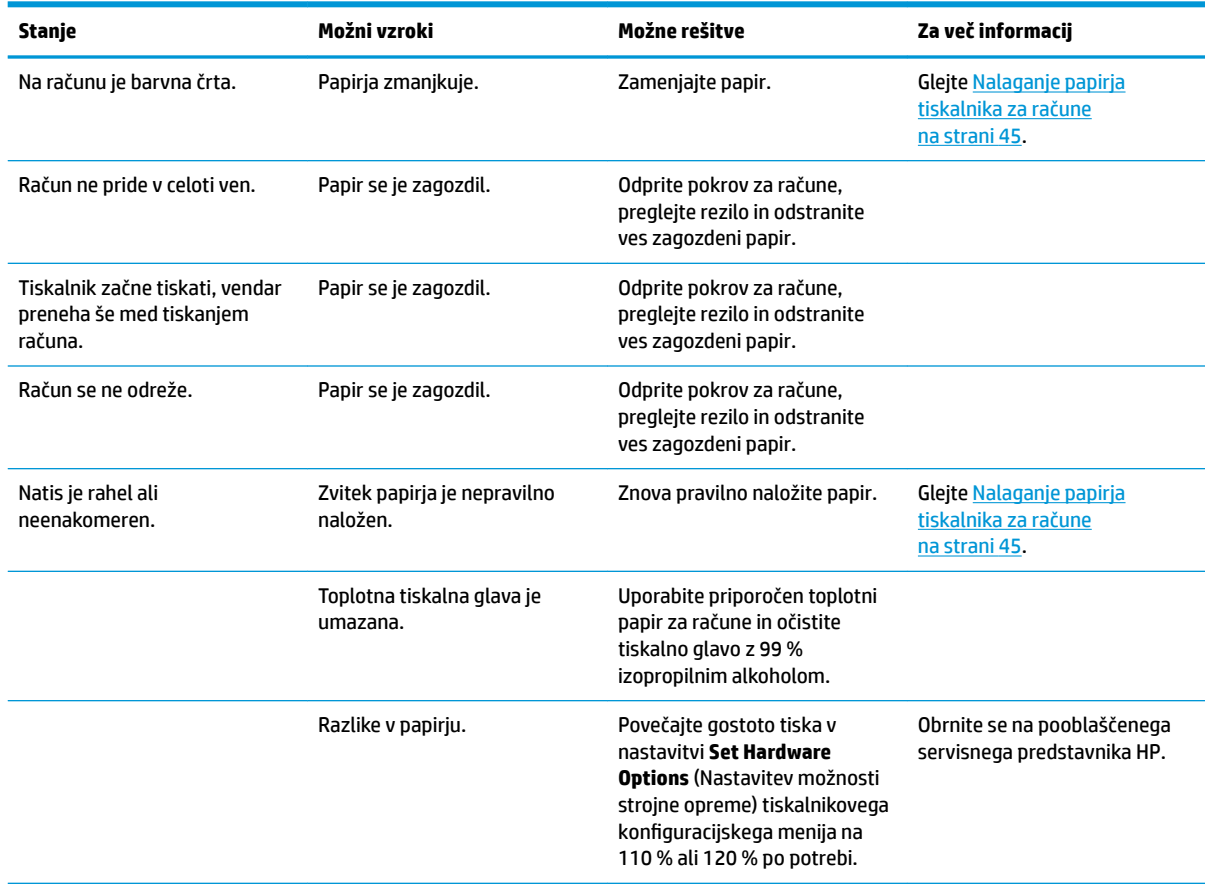

<span id="page-56-0"></span>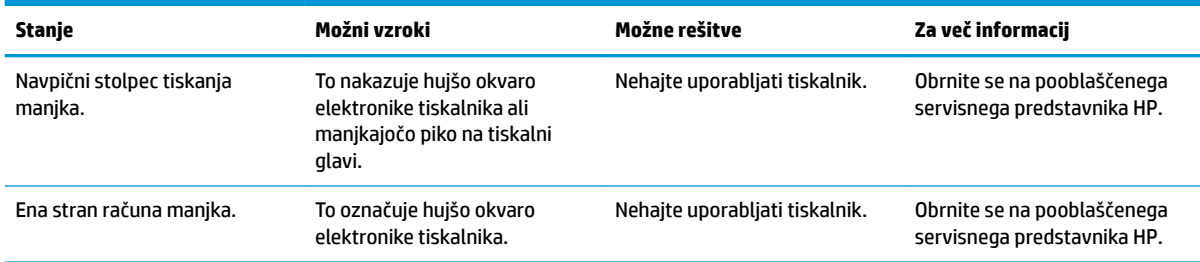

**OPOMBA:** Uporaba nepriporočenega papirja lahko poškoduje tiskalno glavo in razveljavi garancijo.

# **Tiskalnik ne deluje**

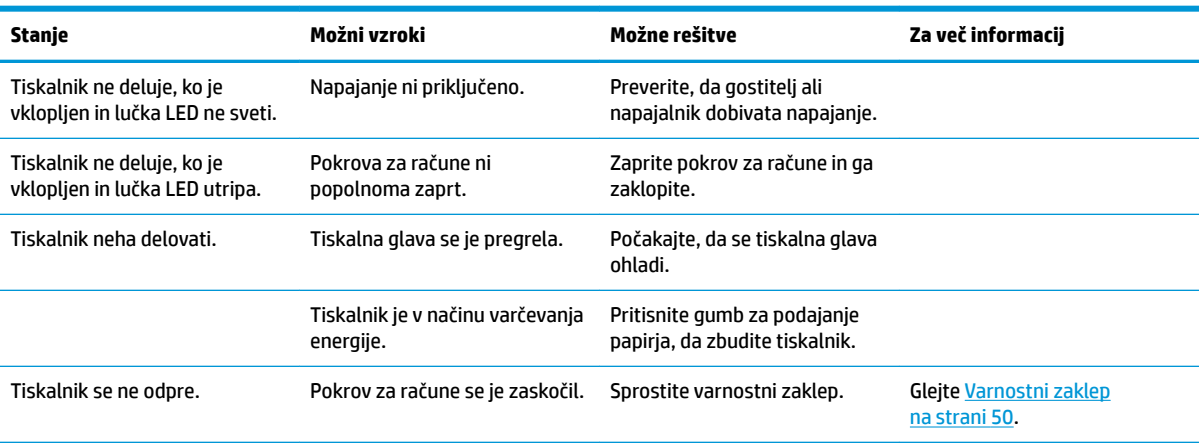

### <span id="page-57-0"></span>**Varnostni zaklep**

Če se pokrov za račune zaskoči, ima tiskalnik varnostno funkcijo, ki sprosti zaklepe pokrova. S tankim ostrim predmetom pritisnite pravokotni gumb zraven tiskalne glave. Z dovolj pritiska bi se morali zaklepi sprostiti in pokrov za račune odpreti.

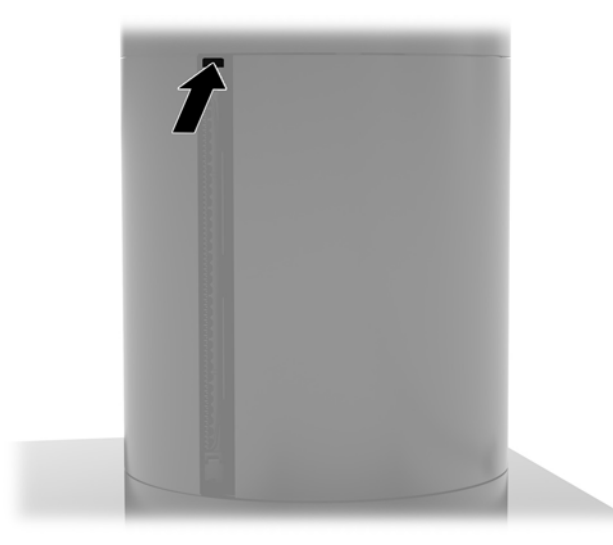

# **Čiščenje tiskalnika**

Zaradi položaja tiskalnika med uporabo se lahko z rezila nabira papir in drugi delci. Za brezhibno delovanje tiskalnika HP priporoča redno čiščenje umazanije iz tiskalnika.

Če želite očistiti tiskalnik, odprite pokrov, odstranite zvitek papirja in nato uporabite pločevinko s stisnjenim zrakom, da izpihate prah in umazanijo iz spodnje plošče, kjer se nabira.

# <span id="page-58-0"></span>**5 Konfiguriranje programske opreme**

# **Umerjanje zaslona na dotik za Windows 10 Professional in Windows 10 IoT Enterprise za prodajo**

**OPOMBA:** Orodje za umerjanje Windows deluje samo v načinu digitalnega dotika. Če namestite komercialno orodje za dotik, se bo zaslon na dotik privzeto nastavil v način POS (način miške) in ne bo dovolil, da se orodje za umerjanje Windows zažene.

Umerjanje modula na dotik v sistemih Windows 10 Professional in Windows 10 IoT Enterprise za trgovine:

- **1.** Odprite nadzorno ploščo. Če želite dostopiti do nadzorne plošče, lahko v iskalno polje vnesete Nadzorna plošča.
- **2.** V iskalno polje nadzorne plošče vnesite umeri. V oknu **Nastavitve tabličnega računalnika** tapnite povezavo **Kalibracija zaslona za vnos s peresom in za vnos na dotik**. V pogovornem oknu **Nastavitve tabličnega računalnika** tapnite gumb **Umeri** in nadaljujte s 3. korakom.
- **3.** Sledite navodilom na zaslonu in pritisnite ciljne oznake na zaslonu za dotik. Ob končanem postopku umerjanja bi moral biti modul za dotik poravnan s sliko in točke dotika natančne.

### **Konfiguracija dodatnih zunanjih modulov, integriranih v sistem HP**

Za konfiguriranje vgrajenih zunanjih naprav USB glejte *HP Point of Sale Configuration Guide* (Priročnik za konfiguriranje HP-jevega blagajniškega mesta) (na voljo samo v angleščini). Priročnik je priložen dokumentaciji v vašem blagajniškem računalniku in na naslovu<http://www.hp.com/support>. Za dostop do priročnika v blagajniškem računalniku izberite **Start** in nato **HP Point of Sale Information** (Informacije o blagajniškem mestu HP).

**TV OPOMBA:** Na naslovu <http://www.hp.com/support> preverite tudi, ali je bila v obdobju od izdelave do vašega nakupa izdelka objavljena posodobljena programska oprema ali dokumentacija.

# <span id="page-59-0"></span>**A Omogočanje šifriranja na MSR**

MSR, ki je zasnovan v terminal Engage One, ima na voljo dodatno funkcijo šifriranja. HP je partner izdelkov IDTECH za izvajanje storitev vstavljanja tipk na daljavo. Za več informacij o njihovih storitvah se obrnite na prodajno podporo za izdelke IDTECH na [Sales@idtechproducts.com.](mailto:Sales@idtechproducts.com)

# <span id="page-60-0"></span>**B Elektrostatična razelektritev**

Elektrostatična razelektritev prsta ali drugega prevodnika lahko poškoduje sistemske plošče ali druge naprave, ki so občutljive na statično elektriko. Take poškodbe lahko skrajšajo življenjsko dobo naprave.

# **Preprečevanje poškodb zaradi statične elektrike**

Da preprečite poškodbe, ki lahko nastanejo zaradi statične elektrike, upoštevajte naslednje varnostne ukrepe:

- Izogibajte se dotikanju in pri transportu ter shranjevanju izdelkov uporabljajte embalažo, ki ne povzroča statičnega naboja.
- Dele, ki so občutljivi na statično elektriko, pustite v embalaži, dokler ne prispejo na delovno mesto, zaščiteno pred statično elektriko.
- Preden dele odstranite iz embalaže, jih postavite na ozemljeno površino.
- Ne dotikajte se priključkov, prevodnikov ali vezij.
- Preden se dotaknete komponente ali sklopa, ki je občutljiv na statično elektriko, morate biti ustrezno ozemljeni.

## **Načini ozemljitve**

Obstaja več načinov za ozemljitev. Pri upravljanju ali nameščanju delov, ki so občutljivi na statično elektriko, izberite vsaj enega od naslednjih načinov:

- Uporabite zapestni trak, ki je z ozemljitvenim kablom povezan z ozemljenim ohišjem delovne postaje ali računalnika. Zapestni trakovi so prilagodljivi trakovi, ki v ozemljitvenih kablih omogočajo upor, ki znaša najmanj milijon ohmov (+/-10 odstotkov). Da si zagotovite ustrezno ozemljitev, morate trak namestiti tako, da se tesno prilega vaši koži.
- Pri delu z delovnimi postajami, ki jih upravljate stoje, uporabite trakove za pete, nožne prste ali čevlje. Če stojite na prevodnih tleh ali na odvodni talni podlogi, si namestite trakove na obe nogi.
- Uporabite prevodno orodje za delo na terenu.
- Prenosni komplet za delo na terenu uporabljajte z delovno podlogo, ki razprši statično elektriko.

Če predlagane opreme za pravilno ozemljitev nimate, se obrnite na HP-jevega pooblaščenega distributerja, prodajalca ali ponudnika storitev.

**<sup>2</sup> OPOMBA:** Če želite več informacij o statični elektriki, se obrnite na HP-jevega pooblaščenega distributerja, prodajalca ali ponudnika storitev.

# <span id="page-61-0"></span>**C Navodila za delovanje računalnika, redno vzdrževanje in priprava za pošiljanje**

# **Navodila za delovanje računalnika in redno vzdrževanje**

Za pravilno namestitev in vzdrževanje računalnika sledite naslednjim navodilom:

- HP priporoča, da pustite 17 mm prostora okoli prezračevalnih rež glavne enote računalnika in vhodne/ izhodne postaje za odvajanje toplote.
- Računalnika ne izpostavljajte prekomerni vlagi, neposredni sončni svetlobi ali skrajno visokim in nizkim temperaturam.
- Računalnika nikoli ne uporabljajte, če je kateri od pokrovov odprt.
- Računalnikov ne postavljajte drugega vrh drugega ali drugega ob drugega, saj se lahko poškodujejo zaradi preveč segretega zraka.
- Če je računalnik v ločenem ohišju, mora ohišje prav tako omogočati ustrezno zračenje, upoštevati pa morate tudi vsa zgoraj omenjena navodila.
- Pazite, da v računalnik ali vhodno/izhodno postajo ne pridejo tekočine.
- Nikoli z ničimer ne prekrivajte prezračevalnih rež računalnika ali vhodne/izhodne postaje.
- Namestite ali omogočite funkcije operacijskega sistema ali druge programske naprave za upravljanje porabe, vključno s stanji spanja.
- Preden storite naslednje, izklopite računalnik:
	- Po potrebi obrišite zunanjost računalnika z mehko, vlažno krpo. Z uporabo čistilnih sredstev lahko poškodujete barvo ali ohišje.
	- Občasno očistite tudi prezračevalne odprtine na vseh straneh računalnika. Nitke, prah in druge snovi lahko zamašijo prezračevalne odprtine ter omejijo pretok zraka.

**<sup>2</sup> OPOMBA:** Za več informacij o oskrbi in vzdrževanju vašega blagajniškega sistema glejte »Retail Point of Sales Systems - Routine Care and Maintenance« (Blagajniški sistemi – redna nega in vzdrževanje), na voljo na naslovu<http://www.hp.com/support>.

## **Vzdrževanje zaslona na dotik**

Zaslon in tipalo dotika morata biti čista. Tipalo dotika potrebuje zelo malo vzdrževanja. HP priporoča redno čiščenje steklene dotikalne površine. Pred čiščenjem obvezno izklopite zaslon. Običajno je za čiščenje tipala dotika najprimernejša raztopina izopropilnega alkohola v vodi, v razmerju 50:50. Na zaslonu ne smete uporabljati jedkih kemikalij. Ne uporabljajte raztopin na bazi kisa.

Napravo osušite s suho, mehko krpo, ki ne pušča vlaken. Ne uporabljajte zrnatih krp. Krpo vedno navlažite in nato očistite tipalo. Čistilno tekočino vedno razpršite na krpo, ne na tipalo, da kapljice ne bi vdrle v zaslon in da ne bi povzročile madežev na ohišju.

# <span id="page-62-0"></span>**Vzdrževanje MSR**

Če želite očistiti MSR (bralnik za magnetni trak), nekajkrat potegnite standardno kartico za čiščenje skozi MSR. Standardno kartico za čiščenje lahko naročite v spletu. Okoli kreditne kartice lahko daste tudi tanko in čisto krpo.

## **Priprava za pošiljanje**

Pred pošiljanjem računalnika upoštevajte naslednja navodila:

- **1.** Varnostno kopirajte datoteke s trdega diska. Mediji z varnostnimi kopijami med shranjevanjem ali prevozom ne smejo biti izpostavljeni električnim in magnetnim impulzom.
- *C* OPOMBA: Trdi disk se samodejno zaklene, ko izklopite sistem.
- **2.** Odstranite in shranite vse izmenljive medije.
- **3.** Izklopite računalnik in zunanje naprave.
- **4.** Izvlecite napajalni kabel iz električne vtičnice in nato še iz računalnika.
- **5.** Izklopite sistemske komponente in zunanje naprave iz virov napajanja in nato še iz računalnika.
- **6.** Sistemske komponente in zunanje naprave zapakirajte v izvirno ali podobno embalažo, ki je dovolj velika, da lahko vse ustrezno zavaruje.

# <span id="page-63-0"></span>**D Posebne potrebe**

HP načrtuje, proizvaja in trži izdelke in storitve, ki jih lahko uporablja kdorkoli, tudi ljudje z ovirami, ali samostojno ali pa z ustreznimi pomagali.

# **Podprte tehnologije za pomoč**

HP-jevi izdelki podpirajo veliko različnih tehnologij za pomoč na ravni operacijskega sistema. Lahko jih konfigurirate za delo z dodatnimi tehnologijami za pomoč. S funkcijo iskanja na napravi poiščite več informacij o funkcijah za pomoč.

**<sup>2</sup> OPOMBA:** Za dodatne informacije o določenem izdelku s tehnologijo za pomoč se obrnite na podporo za stranke za ta izdelek.

## **Stik s podporo**

Dostopnost naših izdelkov in storitev ljudem s posebnimi potrebami stalno dopolnjujemo, zato smo veseli vseh mnenj uporabnikov. Če imate težave z nekim izdelkom ali nam želite povedati več o funkcijah dostopnosti, ki so vam bile v pomoč, nas lahko pokličete na (888) 259-5707 od ponedeljka do petka od 6. zjutraj do 9. zvečer po ameriškem gorskem času. Če ste gluhi ali naglušni in uporabljate tehnologijo TRS/VRS/ WebCapTel, se obrnite na nas, če potrebujete tehnično podporo ali imate vprašanja glede dostopnosti: pokličite (877) 656-7058 od ponedeljka do petka od 6 do 9 po severnoameriškem gorskem standardnem času.

**<sup>2</sup> OPOMBA:** Podpora je na voljo samo v angleščini.

# <span id="page-64-0"></span>**Stvarno kazalo**

### **B**

bralnik magnetnih kartic (MSR) šifriranje [52](#page-59-0) vzdrževanje [55](#page-62-0) bralnik prstnih odtisov priključitev samostojne naprave [21](#page-28-0) pritrditev na ploščo [22](#page-29-0)

#### **C**

CFD [34](#page-41-0)

#### **E**

elektrostatična razelektritev, preprečevanje poškodb [53](#page-60-0)

### **F**

funkcije [1,](#page-8-0) [3](#page-10-0)

#### **G**

gumb za vklop/izklop računalnik [7](#page-14-0) Vhodna/izhodna postaja [7](#page-14-0)

### **K**

Kartica SD (notranja) [41](#page-48-0) komponente na sistemski plošči [34](#page-41-0) konfiguracija programske opreme [51](#page-58-0) konfiguracije napeljave kablov [10](#page-17-0)

#### **M**

modul WLAN [42](#page-49-0) montaža na pult [27](#page-34-0)

#### **N**

namestitev CFD [34](#page-41-0) kartica SD [41](#page-48-0) modul WLAN [42](#page-49-0) pomnilnik [37](#page-44-0) SSD [40](#page-47-0) Naprava za shranjevanje SSD [40](#page-47-0) navodila za delovanje računalnika [54](#page-61-0)

navodila za namestitev [16](#page-23-0) Nosilec VESA [25](#page-32-0)

### **O**

opozorila in svarila [16](#page-23-0)

#### **P**

pomnilnik namestitev [37](#page-44-0) specifikacije [37](#page-44-0) posebne potrebe [56](#page-63-0) priključitev napajalnika [6](#page-13-0) prilagoditev glave [8](#page-15-0) priprava za pošiljanje [55](#page-62-0)

#### **S**

serijska številka računalnik [9](#page-16-0) Vhodna/izhodna postaja [9](#page-16-0) serijska vrata z napajanjem, konfiguriranje [19](#page-26-0) stojalo montaža glave [25](#page-32-0) možnosti [4](#page-11-0) odstranjevanje glave [24](#page-31-0) stolpčni tiskalnik čiščenje [50](#page-57-0) funkcije [44](#page-51-0) odpravljanje težav [47](#page-54-0) predpisani razredi papirja [46](#page-53-0) tehnični podatki za papir [46](#page-53-0) varnostni zaklep [50](#page-57-0) zamenjava papirja [45](#page-52-0)

#### **V**

varnostni kabel montaža na vhodno/izhodno postajo [29](#page-36-0) pritrditev na računalnik [29](#page-36-0) varnostni vijak glave s stojalom [30](#page-37-0) z nosilcem VESA [30](#page-37-0) Vhodna/izhodna postaja montaža bralnika prstnih odtisov [22](#page-29-0)

napredne komponente [5](#page-12-0) osnovne komponente [4](#page-11-0) priključitev napajanja [6](#page-13-0) pritrditev na računalnik [17,](#page-24-0) [19](#page-26-0) vzdrževanje zaslona na dotik [54](#page-61-0)

#### **Z**

zaslonska plošča odstranjevanje [31](#page-38-0) zamenjava [32](#page-39-0)